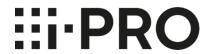

# Operating Instructions i-PRO Active Guard Plug-in for WV-ASM300

# CONTENTS

|    | 1. Introduction ······                    |       |
|----|-------------------------------------------|-------|
|    |                                           |       |
|    | 1.1. Features·····                        |       |
|    | 1.2. Preface ·····                        | 5     |
|    |                                           |       |
|    | 1.3. System overview·····                 |       |
|    | 2. i-PRO Active Guard Plug-in·····        | ٠٠٠٠٧ |
|    | 2.1. Startup and terminate Plug-in ······ |       |
|    | 2.2. i-PRO Active Guard Search·····       |       |
|    | 2.3. i-PRO Active Guard Event······       |       |
|    |                                           |       |
|    | 2.4. Playback video control ······        | 28    |
|    | 2.5. Setup watchlists·····                |       |
|    | 2.6. Preferences ·····                    | 44    |
|    | Troubleshooting ·····                     |       |
| 4. | Appendices                                | 48    |
|    | 4.1. Specifications ·····                 |       |
| 5. | Open source software ······               | 49    |

# 1. Introduction

### 1.1. Features

### 1.1.A. Terms in use

THIS PUBLICATION IS PROVIDED "AS IS" WITHOUT WARRANTY OF ANY KIND, EITHER EXPRESS OR IMPLIED, INCLUDING BUT NOT LIMITED TO, THE IMPLIED WARRANTIES OF MERCHANTABILITY, FITNESS FOR ANY PARTICULAR PURPOSE, OR NON-INFRINGEMENT OF THE THIRD PARTY'S RIGHT.

THIS PUBLICATION COULD INCLUDE TECHNICAL INACCURACIES OR TYPOGRAPHICAL ERRORS. CHANGES ARE ADDED TO THE INFORMATION HEREIN, AT ANY TIME, FOR THE IMPROVEMENTS OF THIS PUBLICATION AND/OR THE CORRESPONDING PRODUCT (S).

# 1.1.B. Trademarks and registered trademarks

- Microsoft and Windows are either registered trademarks or trademarks of Microsoft Corporation in the United States and/or other countries.
- Other name of companies and products contained in these operating instructions may be trademarks or registered trademarks of their respective owners.

# 1.1.C. Copyright

Distributing, copying, disassembling, reverse compiling and reverse engineering of the software provided with this product are all expressly prohibited. In addition, exporting any software provided with this product violating export laws is prohibited.

### 1.1.D. Abbreviations

These are descriptions of the basic terms used in these operating instructions.

Microsoft® Windows® are described as Windows.

# 1.1.E. Disclaimer of warranty

This product is designed to search/verify a specified face from database that stores face information and thumbnail images created based on faces captured by network cameras and display statistical information by operation using a client terminal or system compatible with this product. This product by itself is not designed for crime prevention. Our company accepts no responsibility for the following under any circumstances.

- (1) ANY DAMAGE AND LOSS, INCLUDING WITHOUT LIMITATION, DIRECT OR INDIRECT, SPECIAL, CONSEQUENTIAL OR EXEMPLARY, ARISING OUT OF OR RELATING TO THE PRODUCT;
- (2) ANY INCONVENIENCE, LOSS, OR DAMAGE CAUSED BY INAPPROPRIATE USE OR NEGLIGENT OPERATION OF THE USER;
- (3) UNAUTHORIZED DISASSEMBLE, REPAIR OR MODIFICATION OF THE PRODUCT BY THE USER;
- (4) ANY PROBLEM, CONSEQUENTIAL INCONVENIENCE, OR LOSS OR DAMAGE, ARISING OUT OF

THE SYSTEM COMBINED BY THE DEVICES OF THIRD PARTY:

- (5) ANY CLAIM OR ACTION FOR DAMAGES BROUGHT BY ANY PERSON OR ORGANIZATION AS A PHOTOGRAPHED SUBJECT DUE TO VIOLATION OF PRIVACY CONCERNING A SURVEILLANCE CAMERA'S PICTURE OR SAVED DATA, FOR SOME REASON (INCLUDING USE WHEN USER AUTHENTICATION ON THE AUTHENTICATION SETTING SCREEN IS SET TO OFF), BECOMING PUBLIC OR BEING USED FOR ANY PURPOSE;
- (6) LOSS OF REGISTERED DATA CAUSED BY ANY FAILURE (INCLUDING INITIALIZATION OF THE PRODUCT DUE TO FORGOTTEN AUTHENTICATION INFORMATION SUCH AS A USERNAME AND PASSWORD).
- (7) ANY PROBLEM, DAMAGE OR COMPLAINT CAUSED BY THE OPERATION BY A MALICIOUS THIRD PARTY.

### 1.2. Preface

Setup is required before using the plug-in. Please refer to i-PRO Active Guard Setup Instructions for ASM300.

This operating manual is for dashboard function of i-PRO Active Guard Plug-in.

Regarding the operation of dashboard of i-PRO Active Guard server, please refer to i-PRO Active Guard server dashboard Operating Instructions.

# 1.3. System overview

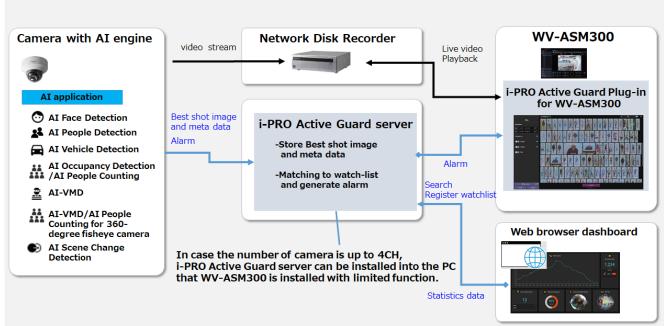

Al application or Al function on cameras transmit video stream to Network disk recorder and transmit Best shot images and meta data to i-PRO Active Guard server.

i-PRO Active Guard server stores those data and also generate alarm when face or people is matched to watchlist.

i-PRO Active Guard Plug-in for WV-ASM300 (hereinafter referred to as "Plug-in") which is the plug-in software for WV-ASM300 can search best shot images, register watchlist, show live video, recorded video, and alarm.

By visualizing statistics data from Al application on the web browser, it can also be used for business intelligence.

# 2. i-PRO Active Guard Plug-in

# 2.1. Startup and terminate Plug-in

Plug-in has two functions as below.

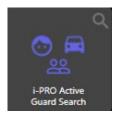

i-PRO Active Guard Search

By using various features, enables to search bestshots of objects such as people, face and vehicle that AI camera recognize.

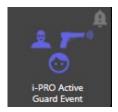

i-PRO Active Guard Event

Enable to monitor live events that Al cameras recognize. Detected past events can be searched.

# 2.1.1. Start-up plug-in

Installation and license registration of Plug-in need to be completed in advance. To open plug-in, start-up WV-ASM300 and log in first.

Click from Operation window.

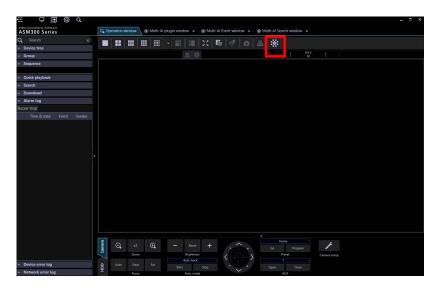

Click i-PRO Active Guard Event or i-PRO Active Guard Search.

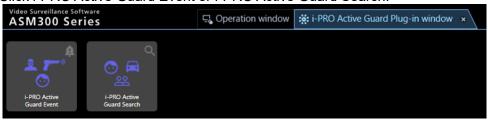

# 2.1.2. Terminate plug-in

To terminate i-PRO Active Guard Search or i-PRO Active Guard Event, just close the tab.

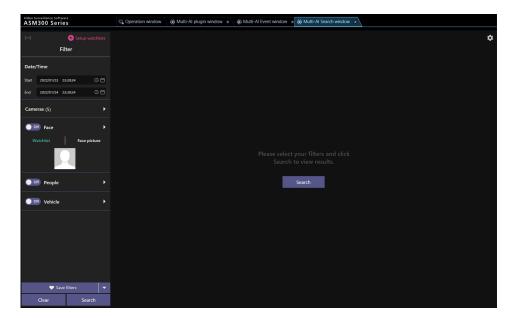

# 2.2. i-PRO Active Guard Search

Using i-PRO Active Guard search, you can quickly find thumbnails of Al Camera detected objects including person, vehicle, and face.

# 2.2.1. UI Component

i-PRO Active Guard Search has three main parts such as search filter pane, search result pane and thumbnail detail pane, also has watchlists menu and other settings.

# 2.2.1.1. Overview

In this section, it describes the elements that compose the recording search.

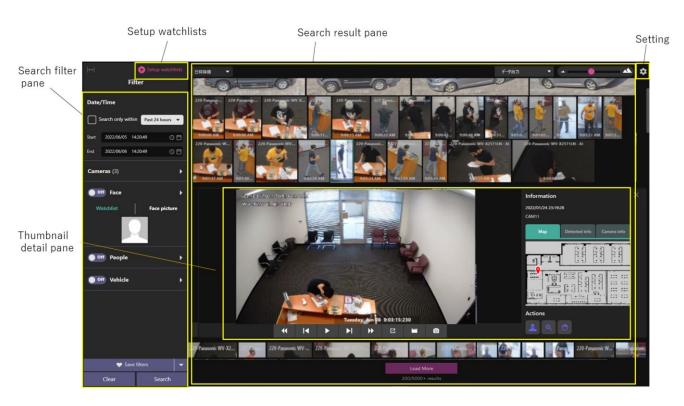

| Search filter | Date/Time      | Start time and end time for search objects.                           |
|---------------|----------------|-----------------------------------------------------------------------|
| pane          | filter         | [Search only within](Past 24 hours/Past week/Past month) can be also  |
|               |                | selected.                                                             |
|               | Cameras filter | Specify Al Cameras for search objects.                                |
|               | People filter  | Specify personal features such as gender, age, hair color, etc.       |
|               | Vehicle filter | Specify vehicle features such as type, color, etc.                    |
|               | Face filter    | Show face thumbnails.                                                 |
|               | Save filters   | Save filter settings with name up to 12.                              |
|               | Clear          | Clear filter settings.                                                |
|               | Search         | Start thumbnail search.                                               |
| Search        | Sort           | Sort search results by descending, ascending, similarity and analysis |
| result pane   |                | score.                                                                |

|             | Display mode   | List or Timeline can be changed for face search result.                |
|-------------|----------------|------------------------------------------------------------------------|
|             | Export result  | Export search result as HTML                                           |
|             | Zoom in/out    | Zoom in and out thumbnail results area.                                |
|             | Detected       | Click and open thumbnail detail pane. Right click and save the         |
|             | thumbnail      | thumbnail as picture or video clip.                                    |
|             | Results count  | Show the thumbnail search results count.                               |
| Thumbnail   | Thumbnail      | Video control, information such as camera location, analysis score and |
| detail pane | detail pane    | camera information. Refer to "2.2.1.3" for detail.                     |
| Set up      | Face watchlist | Setup face watchlist.                                                  |
| watchlists  | People         | Setup people watchlist.                                                |
|             | watchlist      |                                                                        |
|             | Vehicle        | Setup vehicle watchlist.                                               |
|             | watchlist      |                                                                        |
| Settings    | Preferences    | Setup some environments for playback, event monitor etc.               |
|             |                |                                                                        |

### 2.2.1.2. About search filters

In this section, it describes search filters that can narrow the search results down.

#### A. Camera filter

Select the cameras to be searched from the available camera list. Using Find camera by features, you can select only cameras which have specific AI capabilities.

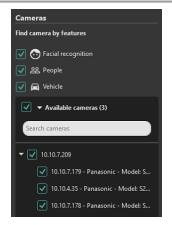

Cameras also can be selected from map. Select target map then select camera icons or encircle cameras by dragging your mouse. The map is optional, setup on WV-ASM300 setting is required on prior to using this function.

When you register or change the map on WV-ASM300, terminate plug-in and start again.

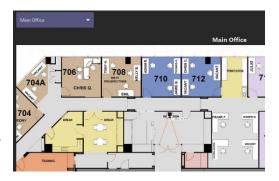

#### B. Face filter

With the Face filter enabled, only the thumbnails are shown which Al Camera with face detection app detected.

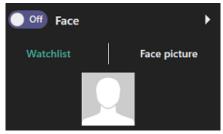

Also using filter panel, you can apply the search condition.

#### **Watchlist**

Select face from watchlist and search similar face.

Click [Seach watchlist] with search conditions.

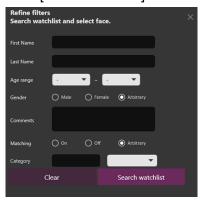

Select face from search result.

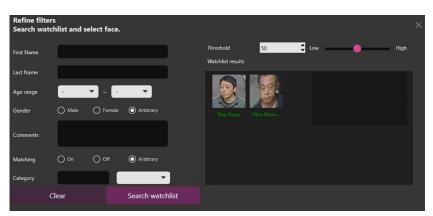

#### Face picture

Upload image file that includes face and search similar faces.

Click icon and select image file.

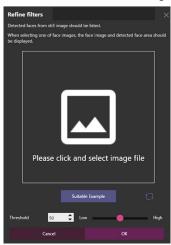

When face is detected from the image, selecte face and click OK.

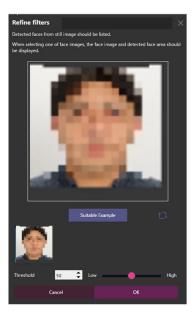

#### C. People filter

With the People filter enabled, only the thumbnails are shown which Al Camera with people detection app detected.

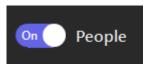

Also using filter panel, you can apply the search condition.

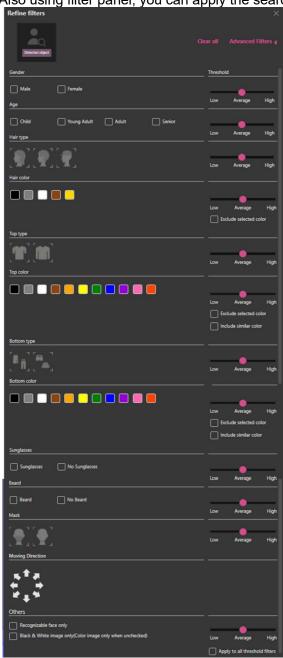

Features and controls

**Description** 

|                       | Uploading people picture                                                         |
|-----------------------|----------------------------------------------------------------------------------|
|                       | If picture is uploaded, features are automatically detected.                     |
| Detected object       |                                                                                  |
| Gender                | Male, Female                                                                     |
|                       |                                                                                  |
| Age                   | Child (0~10), Young Adult (11~20), Adult (21~60), Senior (61+)                   |
| Hair type             | Long-hair, Short-hair, Hat                                                       |
| Hair color            | Black, Gray, White, Brown, Gold                                                  |
| Top type              | Short-sleeves, Long-sleeves                                                      |
| Top color             | Black, Gray, White, Brown, Orange, Yellow, Green, Blue, Purple, Pink, Red        |
| Bottom type           | Long, Short                                                                      |
| Bottom color          | Black, Gray, White, Brown, Orange, Yellow, Green, Blue, Purple, Pink, Red        |
| Sunglasses            | Sun Glasses, No Glasses                                                          |
| Beard                 | Beard, No Beard                                                                  |
| Mask                  | Mask, No Mask                                                                    |
| Moving Direction      | Up, Up right, Right, Down right, Down, Down left, Left, Up left                  |
| Others                | Recognizable face only can show person thumbnails with clarify face.             |
|                       | Black & White image only(Color image only when unchecked)                        |
|                       | Note)                                                                            |
|                       | Black & white images may show in the search results even if only Color           |
|                       | images only is specified.                                                        |
| Threshold             | There are Low, Average and High.                                                 |
| Exclude searched      | If this selected, the color will exclude from search results.                    |
| color                 |                                                                                  |
| Include similar color | If this selected, the color similar to the specified color will be automatically |
|                       | selected.                                                                        |
|                       |                                                                                  |

#### Note)

If the specified color does not appear in the search results, it may be displayed in the search results by selecting and searching for the following similar colors together.

| Color to be searched | Similar color (The order is similar from the left) |  |
|----------------------|----------------------------------------------------|--|
| Black                | Gray                                               |  |
| Brown                | White, Yellow, Orange                              |  |
| White                | Gray, Blue, Brown, Yellow, Orange                  |  |
| Gray                 | Black, White, Blue                                 |  |
| Green                | Blue, Black, Yellow                                |  |
| Red                  | Orange, Pink                                       |  |
| Blue                 | Green, Black, Purple                               |  |
| Yellow               | Green, White, Brown, Orange                        |  |
| Orange               | Red, Brown, Yellow                                 |  |
| Purple               | Pink, Blue, Black                                  |  |
| Pink                 | Red, Purple                                        |  |

#### D. Vehicle filter

With the Vehicle filter enabled, only the thumbnails are shown which Al Camera with vehicle detection app detected.

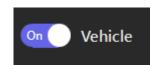

Also using filter panel, you can apply the search condition.

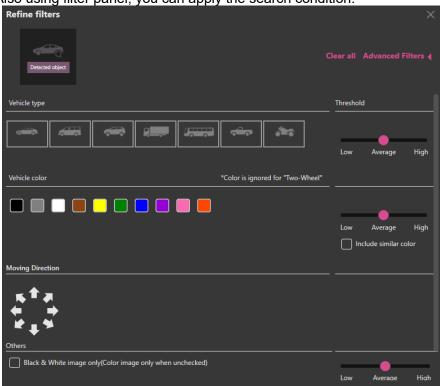

| Features and controls   | Uploading vehicle picture                                                                        |  |  |
|-------------------------|--------------------------------------------------------------------------------------------------|--|--|
|                         |                                                                                                  |  |  |
|                         | If picture is uploaded, features are automatically detected.                                     |  |  |
| Detected object         |                                                                                                  |  |  |
| Туре                    | Truck, Bus, SUV, Van, Sedan, Pickup Truck, Two-Wheel                                             |  |  |
| Color                   | Black, Brown, White, Gray, Red, Blue, Yellow, Green, Purple, Pink                                |  |  |
| <b>Moving Direction</b> | Up, Up right, Right, Down right, Down, Down left, Left, Up left                                  |  |  |
| Others                  | Black & White image only(Color image only when unchecked) Note)                                  |  |  |
|                         | Black & white images may show in the search results even if only Color images only is specified. |  |  |
| Threshold               | There are Low, Average and High.                                                                 |  |  |
| Include similar color   | If this selected, the color similar to the specified color will be automatically selected.       |  |  |

#### Note)

If the specified color does not appear in the search results, it may be displayed in the search results by selecting and searching for the following similar colors together.

| Color to be searched | Similar color (The order is similar from the left) |
|----------------------|----------------------------------------------------|
|----------------------|----------------------------------------------------|

| Black                    | Gray                      |  |
|--------------------------|---------------------------|--|
| Brown                    | Gray, White               |  |
| White                    | Gray, Blue, Brown, Yellow |  |
| Gray                     | Black, White, Blue        |  |
| Green                    | Blue, Black, Yellow       |  |
| Red                      | Pink                      |  |
| Blue                     | Green, Black, Purple      |  |
| Yellow                   | Green, White, Brown       |  |
| Purple Pink, Blue, Black |                           |  |
| Pink Red, Purple         |                           |  |
|                          | ·                         |  |

# 2.2.1.3. About thumbnail detail pane

Selecting one of thumbnail search results, you can take various actions such as playback video, check analysis result and register the thumbnail to watchlist and so on. The additional information about playback controls, please refer to 2.4 PLAYBACK VIDEO CONTROL.

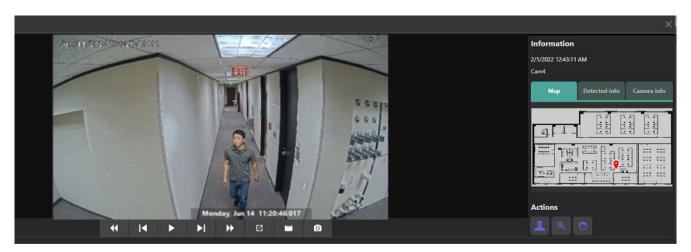

#### Information

You can see more detail information such as detected place, the analysis information, and camera information.

#### A. Map

The camera which sent the thumbnail is displayed with map. You can see the camera location on map.

When you register or change the map on WV-ASM300, terminate plug-in and start again.

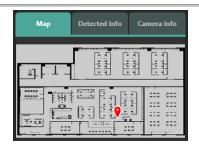

#### B. Detected info

Analysis score information for each feature is displayed.

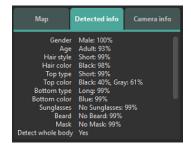

#### C. Camera info

Camera information is displayed.

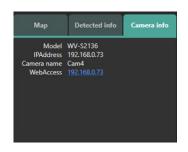

#### Action buttons

This allows user quick operation such as search for similar characteristics by one click, register watchlists, and sharing other devices.

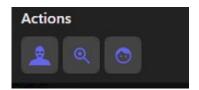

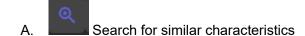

Quick search is provided to allow for an instant search to detect high score features, which is available for person or vehicle thumbnails.

#### Search for exactly similar characteristics (less false result)

Selectable when face in people image is recognized.

Search for similar images by searching for cameras that AI People detection is installed.

#### Search for exactly similar characteristics (less missing result)

In case of people, selectable when whole body in people image is recognized.

Search for similar images by searching for cameras that AI People detection is installed.

This is also applied for vehicle image.

Search for similar images by searching for cameras that AI Vehicle detection is installed.

#### Search for similar face

Selectable when face in people image is recognized.

This is also applied for face image.

Search for similar images by searching for cameras that AI Face detection is installed.

If you want to go back to previous search results, use Latest search condition in Saved filters.

#### Note:

• Similar Search is not applied the Latest search condition in Saved filters.

# В.

#### Save facial features to face watchlist

Register face image to watchlist. There are options either register detected face newly or add detected face to existing registered face.

#### In case of register as new face:

- Step1. Select one of detected faces.
- Step2. Click [New registration] button.
- Step3. Please follow to 2.5.1. Face Watchlist (Step2)

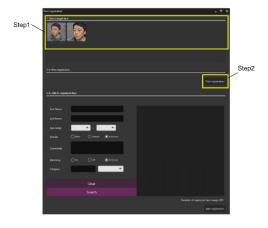

#### In case of adding to existing registered face:

- Step 1. Select one of detected faces.
- Step 2. Search existing registered faces by using filters. If not specify any filters, all registered faces are displayed.
- Step 3. Select one of searched faces.
- Step 4. Click Add registration button.
- Step 5. Please follow to 2.5.1. Face Watchlist (Step2)

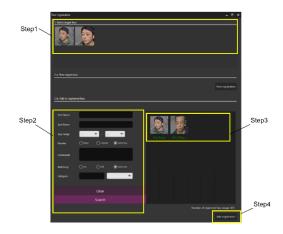

#### Note:

• Face can be registered up to 1,000.

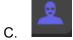

### C. Save people's characteristics to Registered Person detection

Register personal features to watchlist. High score items are registered.

Some basic information can be entered from here.

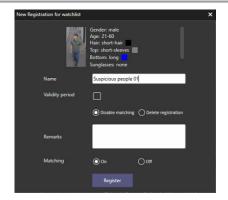

D. Save vehicle's characteristics to Registered Vehicle detection

Register vehicle features to watchlist. High score items are registered.

Some basic information can be entered from here.

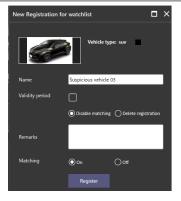

Action buttons can be utilized depending on type of objects.

|                | Search for similar | Save facial features to     | Save person's characteristics to | Save vehicle's characteristics to |
|----------------|--------------------|-----------------------------|----------------------------------|-----------------------------------|
|                | characteristics    | Registered facial detection | Registered Person detection      | Registered vehicle detection      |
| Face filter    | No                 | Yes                         | No                               | No                                |
| People filter  | Yes                | Yes                         | Yes                              | No                                |
| Vehicle filter | Yes                | No                          | No                               | Yes                               |

### 2.2.2. Thumbnail search

The following steps provide basic operation for using the thumbnail search. The search filter can find objects that you want to find out from a lot of recorded thumbnails. Then you can take next action such as playback the video, save the picture, and register to watchlist, etc.

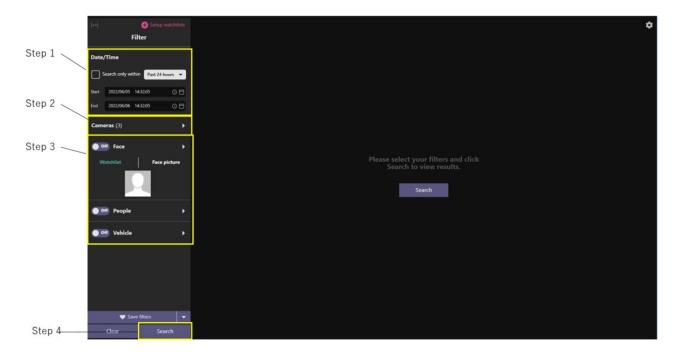

#### Step 1

Specify the start time and end time or select [Search only within] for search objects.

#### Step 2

Select Al Cameras. Select the Available Cameras option to search for a specific camera by name.

#### Step 3

Set up search filters. If no filters are selected, all objects detected by AI Cameras will be displayed.

#### Step 4

Click "Search".

### 2.3. i-PRO Active Guard Event

Using i-PRO Active Guard Event, you can watch what events occurred in the real time and also can find past events whatever you want to search.

# 2.3.1. UI Component

i-PRO Active Guard Event has two tabs that are Live events tab and Past events tab.

### 2.3.1.1. Overview

Live events tab and Past events tab are made from almost same UI components. In this section, it describes the elements that compose the Live events tab and Past events tab. Each tab is composed 4 main parts such as event filter pane, event list pane, event detail pane and settings.

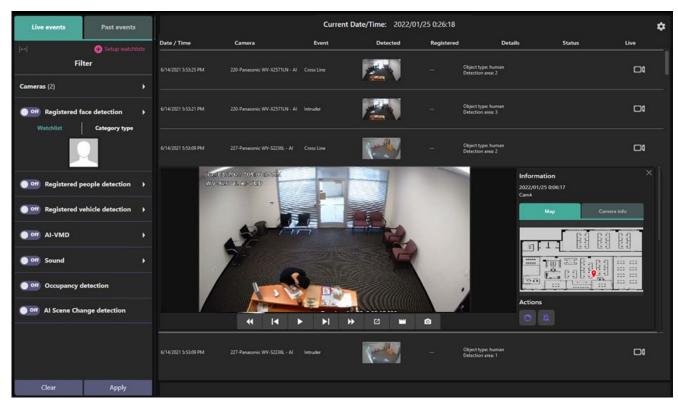

Live events tab

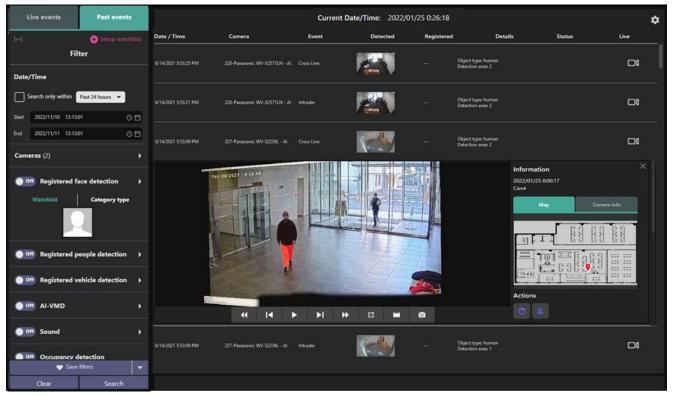

Past events tab

| Event filter | Switch tab             | Switch views between monitoring events mode or search events      |
|--------------|------------------------|-------------------------------------------------------------------|
| pane         | (Live/Past events tab) | in the past mode.                                                 |
|              | Date/Time              | Start time and end time for search objects. This is used for only |
|              | (Past events tab)      | Past events tab. [Search only within](Past 24 hours/Past          |
|              |                        | week/Past month) can be also selected.                            |
|              | Camera                 | Specify AI Cameras displaying events.                             |
|              | (Live/Past events tab) |                                                                   |
|              | Registered Face        | Show face matching events.                                        |
|              | detection              |                                                                   |
|              | (Live/Past events tab) |                                                                   |
|              | Registered People      | Show people features matching events.                             |
|              | detection              |                                                                   |
|              | (Live/Past events tab) |                                                                   |
|              | Registered Vehicle     | Show vehicle features matching events.                            |
|              | detection              |                                                                   |
|              | (Live/Past events tab) |                                                                   |
|              | AI-VMD                 | Show Al VMD detection events.                                     |
|              | (Live/Past events tab) |                                                                   |
|              | Sound                  | Show sound detection events.                                      |
|              | (Live/Past events tab) |                                                                   |
|              | Occupancy              | Show Occupancy detection events.                                  |
|              | detection              |                                                                   |
|              | (Live/Past events tab) |                                                                   |
|              | Al Scene change        | Show Scene change detection events.                               |
|              | detection              |                                                                   |
|              | (Live/Past events tab) |                                                                   |

| Save filters      | Save filter settings with name up to 12. |
|-------------------|------------------------------------------|
| (Past events tab) |                                          |
| Clear             | Clear filter settings.                   |
| Apply             | Activate filter settings.                |
|                   |                                          |

# Events list pane

#### Note:

- In Live events tab, while opening this view, the list is automatically updated if any event happens.
- In Past events tab, the results of search from recorded events are listed.

|               | in radic events tab, the results of socion from recorded events are listed. |                                                                   |  |
|---------------|-----------------------------------------------------------------------------|-------------------------------------------------------------------|--|
|               | Current Date/Time                                                           | Current date and time which is setting on PC.                     |  |
|               | (Live events tab)                                                           |                                                                   |  |
|               | Date/Time column                                                            | Detected date and time which is setup at camera.                  |  |
|               | (Live/Past events tab)                                                      |                                                                   |  |
|               | Camera column                                                               | Camera name.                                                      |  |
|               | (Live/Past events tab)                                                      |                                                                   |  |
|               | Event column                                                                | Event type.                                                       |  |
|               | (Live/Past events tab)                                                      |                                                                   |  |
|               | Detected column                                                             | Detected thumbnail which is captured by camera.                   |  |
|               | (Live/Past events tab)                                                      |                                                                   |  |
|               | Registered column                                                           | Face image which is registered in face watchlist or registered    |  |
|               | (Live/Past events tab)                                                      | name which is registered in people watchlist.                     |  |
|               | Similarity column                                                           | Detected score.                                                   |  |
|               | Details column                                                              | Object type, detected area, etc. Displayed information depends on |  |
|               | (Live/Past events tab)                                                      | event type.                                                       |  |
|               | Status column                                                               | Status for each event. New(Default)/Viewed/Dismissed              |  |
|               | (Live/Past events tab)                                                      | Status can be changed by right click.                             |  |
|               | Comments column                                                             | Any comment up to 64 character can be input.                      |  |
|               | (Live/Past events tab)                                                      |                                                                   |  |
|               | Live column                                                                 | Open live camera window.                                          |  |
|               | (Live/Past events tab)                                                      |                                                                   |  |
|               | Detected                                                                    | Click and open event detail pane. Right click and save the        |  |
|               | thumbnail                                                                   | thumbnail as picture or video clip.                               |  |
|               | (Live/Past events tab)                                                      | *In case of Occupancy detection, thumbnail is not shown.          |  |
|               | Result count                                                                | Show the events search results count.                             |  |
|               | (Past events tab)                                                           |                                                                   |  |
|               | Load More                                                                   | Load next 100 events.                                             |  |
|               | (Past events tab)                                                           |                                                                   |  |
| Event detail  | Thumbnail detail                                                            | Video control pane, information such as camera location, analysis |  |
| pane          | pane                                                                        | score and camera information.                                     |  |
|               | (Live/Past events tab)                                                      |                                                                   |  |
| Set up        | Face watchlist                                                              | Setup face watchlist.                                             |  |
| watchlists    | (Live/Past events tab)                                                      |                                                                   |  |
|               | People watchlist                                                            | Setup people watchlist.                                           |  |
|               | (Live/Past events tab)                                                      |                                                                   |  |
| Display mode  | Display mode                                                                | List or Timeline can be changed for Registered face detection     |  |
|               | (Past events tab)                                                           | search result.                                                    |  |
| Export result | Export result                                                               | Export search result as HTML or CSV.                              |  |
|               | (Past events tab)                                                           |                                                                   |  |
| Settings      | Preferences                                                                 | Setup some environments about playback, event monitor etc.        |  |
|               |                                                                             |                                                                   |  |

### 2.3.1.2. About Event filter

In this section, it describes about each events filter. For more information about the Camera filter, please refer to 2.2.1.2.

#### A. Registered Face detection

Being this filter enabled, the matching faces with Face watchlist are shown.

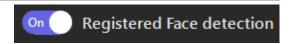

If you want to display a specific face, you can use Watchlist filter. Search registered faces by specifying seach conditions then select one of results.

If you want to clear after setting, right click on the face image in the left panel then select Clear.

If you want to display specific categories, you can use Category type filter. The categories which are setup in Face watchlist are shown.

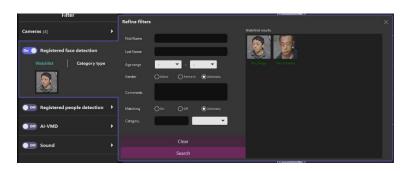

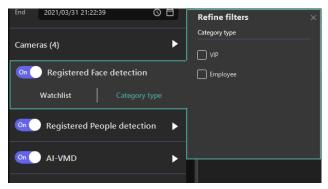

#### B. Registered People detection

With this filter enabled, all the matching people with People watchlist are shown.

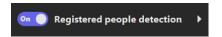

Also using filter panel, you can select specific registered items from people watchlist

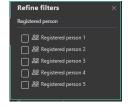

#### C. Registered Vehicle detection

With this filter enabled, all the matching vehicle with veople watchlist are shown.

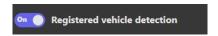

Also using filter panel, you can select specific registered items from vehicle watchlist

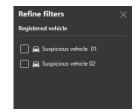

#### D. AI-VMD

With this filter enabled, all the detected AI-VMD events are shown.

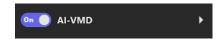

Also using filter panel, you can select specific AI-VMD events to show.

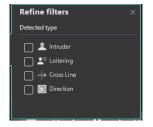

#### E. Sound

With this filter enabled, all the detected sound events are shown.

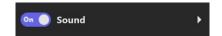

Also using filter panel, you can select specific sound events to show.

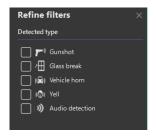

#### F. Occupancy detection

With this filter enabled, all the detected occupancy detection events are shown.

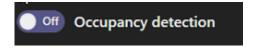

#### G. Al Scene change detection

With this filter enabled, all the detected scene change detection events are shown.

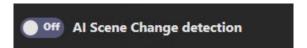

# 2.3.1.3. About event detail pane

By selecting one of the events from the list, you can take various actions such as playback video, open live camera, and register the thumbnail to watchlist and so on. Please refer to the section of 2.2.1.3. About thumbnail detail pane regarding of each function.

Details for playback control, please refer to 2.4. PLAYBACK VIDEO CONTROL.

Action buttons can be utilized depending on type of events.

|                                      | Save facial features to Registered facial detection | Change alarm status |
|--------------------------------------|-----------------------------------------------------|---------------------|
| Registered face detection filter     | Yes                                                 | Yes                 |
| Other than Registered face detection | No                                                  | Yes                 |
| filter                               |                                                     |                     |

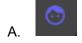

Save facial features to face watchlist

Refer to 2.2.1.3.

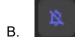

Change alarm status

#### Change status to dismissed

change alarm status to dismissed. Alarm status can be used for filter.

#### **AUX close**

#### **AUX** open

sends AUX control command to camera that detects the event. It needs to configure [AUX output] for [Terminal 3] on camera setting.

#### Suspend camera's alarm status

sends alarm suspend command to camera that detects the event.

# 2.3.2. Monitor live events

The following steps provide basic operations for monitoring events basic operations for monitor events.

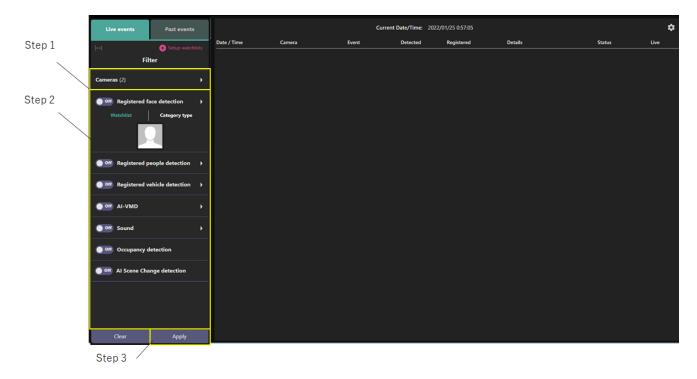

#### Step 1

All cameras are selected as default. If you want to specify cameras, you can use camera filter.

#### Step 2

Set up event filters. You can specify type of event by using event filters. Not using any filters displays all detected events.

#### Step 3

Click Apply.

# 2.3.3. Search past events

The following steps provide basic operations for searching past events.

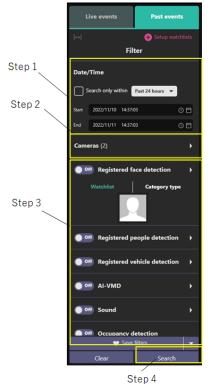

#### Step 1

Specify the start time and end time or select [Search only within] for search objects.

#### Step 2

Select AI Cameras. All AI Cameras are selected as default.

#### Step 3

Set up search filters. If no filters are selected, all objects detected by Al Cameras will be displayed. Available search filters include:

- Registered face detection
- Registered people detection
- Registered vehicle detection
- AI-VMD
- Sound
- Occupancy detection
- Al Scene Change detection

#### Step 4

Click Search. Results are displayed as shown below.

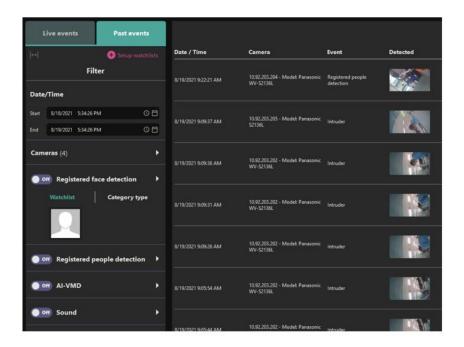

# 2.3.4. Export search result of past events

Search results can be exported as HTML or CSV format

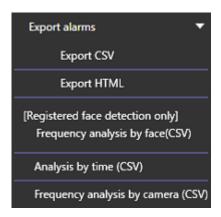

#### **Export CSV**

output as CSV file.

#### **Export HTML**

output as HTMLfile.

Following option can be used only when "Registered face detection" filter is selected.

#### Frequency analysis by face (CSV)

Based on the alarm search results, the number of alarm occurrences and the total number of alarm occurrences per day for registered faces are output. Information about faces with 0 occurrences is not output.

#### Analysis by time (CSV)

Based on the alarm search results, the number of alarm occurrences and the total number of alarm occurrences per hour for the registered face are output. Information about faces with 0 occurrences is not output

#### Frequency analysis by camera (CSV)

Based on the alarm search results, the number of alarm occurrences and the total number of alarm occurrences for the camera per hour are output. Information about cameras with 0 occurrences is not output.

# 2.4. Playback video control

# 2.4.1. Playback operation

When viewing video on a thumbnail/event detail pane, the following a set of video controls appear. In order to play, the video must be recorded on the network disk recorder.

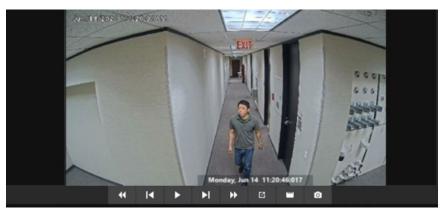

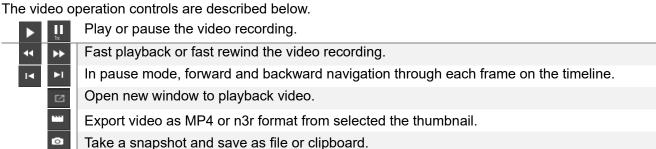

Digital zoom is possible by moving the mouse wheel on the image.

#### Note:

- If your PC supports hardware decoding, hardware decoding will be performed automatically. If hardware decoding is not supported and the resolution of the recorded video is larger than 9M (2992x2992), video display may be delayed or not displayed correctly. Please refer to the WV-ASM300 manual to how to check whether your PC supports hardware decoding.
- When hard decoding is performed on H.264 recorded video, the phenomenon that the video turns green may occur. This phenomenon may occur due to the combination of PC hardware and driver software. If this occurs, close the playback screen and then try playback again.

# 2.4.2. Search and Registration from Playback video

It is possible to search for similar faces, people, and vehicles from playback video and to register them in the watchlists.

#### Step 1

When you click pause/forward/reverse frame in the playing video, faces, people, and vehicles are

#### detected.

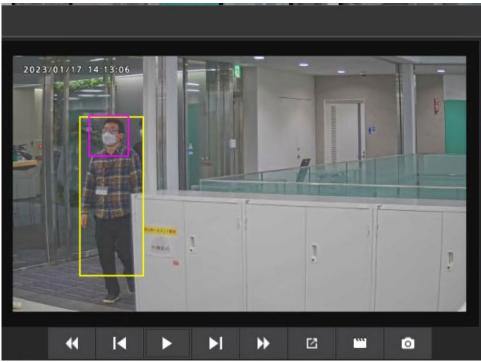

#### Step 2

With a right click in the frame, you can search for similar images or register them in the similarity search or watchlists.

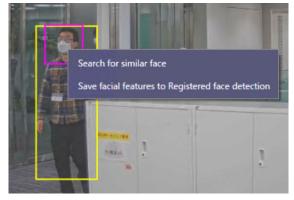

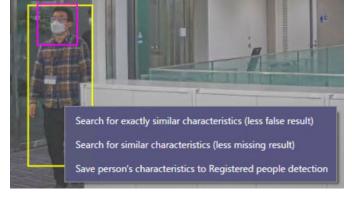

#### Note:

• It may not be detected depending on the video image.

# 2.5. Setup watchlists

Click [Setup watchlists] button for Face watchlist or People watchlist.

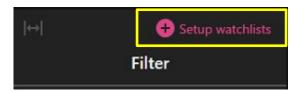

### 2.5.1. Face Watchlist

This section describes the operation of add, edit, and delete.

If you don't have a permission to access the watchlist or your camera configuration has no Al-Camera which installed face detection application, then this function is not available.

# 2.5.1.1. New registration

#### Step 1

To register newly, click New Registration button.

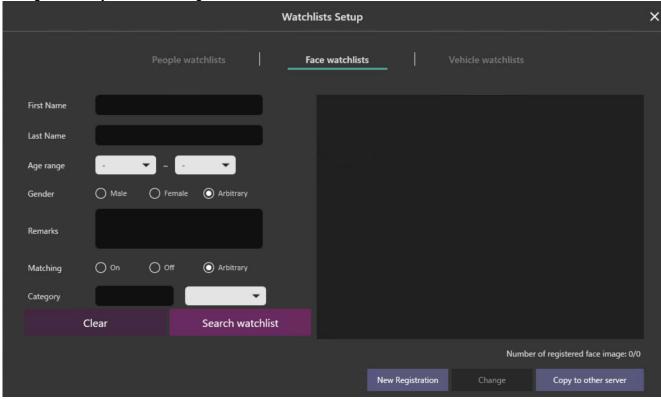

#### Step 2

One face image must be registered at least.

Click (2) icon then select the file you want to use.

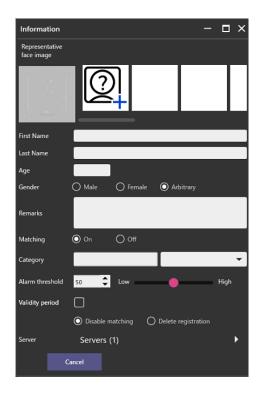

#### Step 3

Then analyzing will begin and the detected faces are displayed. If there are some people on the file, all detected faces are displayed. Select a face (yellow area in below) then white frame will be displayed around the detected face.

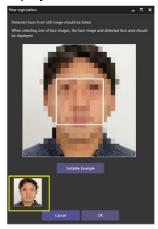

By pressing the Suitable Example button, you can see a sample of face image quality suitable for registration.

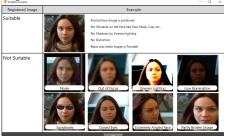

Recommended with of face for registration is more than 75 pixel. When the selected face is under the value, message is shown.

#### Step 4

<u>Input other information then click Sa</u>ve. First Name or Last Name is required.

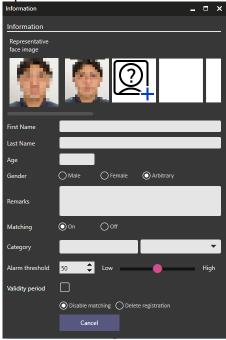

#### Note:

- Up to 1000 faces can be registered in total.
- Up to 10 faces can be registered per a watchlist.
- The Alarm threshold low means missing faces will be decreased but false alarm may be increase.
   High means false alarm will be decreased but missing faces may be increased. It can be set for individual person. Please adjust according to your environment and registered face image.
- In Validity Period, two expiration dates can be set.
   Disable matching: After the expiration date, this person's face will not be detected.
   Delete registration: After the expiration date, we will delete the registration itself of this person.

# 2.5.1.2. Edit registration

#### Step 1

First, find registered face you want to edit the information.

Registered faces can be searched by using filter.

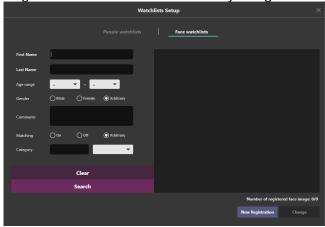

#### Step 2

Select one of faces from search results, then click Change button.

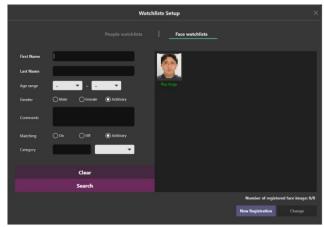

#### Step 3

Edit any information then click Save.

When multiple Al server is registered to Plug-in, select server to register from [Server].

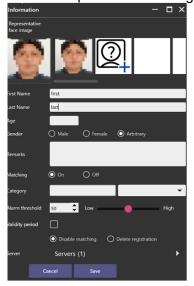

#### Note:

- Up to 1000 faces can be registered in total.
- Up to 10 faces can be registered per a watchlist.
- The Alarm threshold low means missing faces will be decreased but false alarm may be increase.
   High means false alarm will be decreased but missing faces may be increased. It can be set for individual person. Please adjust according to your environment and registered face image.
- In Validity Period, two expiration dates can be set.
   Disable matching: After the expiration date, this person's face will not be detected.
   Delete registration: After the expiration date, we will delete the registration itself of this person.

# 2.5.1.3. Delete registration

To delete registered face, right click registered face then click Delete.

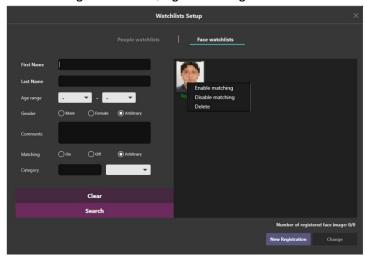

#### Note:

• To delete face watchlist from multiple i-PRO Active Guard server at the same time, select servers from Edit face registration (refer to 2.5.1.2) and click [Delete].

# 2.5.1.4. Copy watchlists to other server

All registered face watchlists in i-PRO Active Guard server can be copied to another sever. The copy source server and the copy destination server must be registered in Plug-in in advance.

#### Step 1

#### Step 2

Select Copy from and click [Get] button, select the face image you want to copy from the registered face images, specify the copy destination server, and click the [Copy] button.

#### Step 3

When the copy is completed, the face image will be registered in the copy destination server.

#### Note:

If the upper limit of 1000 is already registered for the face image in the copy destination, copying will not be performed.

If the copy destination has the same ID, the face image will be skipped.

## 2.5.2. People Watchlist

This section describes the operation of add, edit, and delete.

If you don't have a permission to access the watchlist or your camera configuration has no Al-Camera which installed people detection application, then this function is not available.

## 2.5.2.1. New registration (To manually select attributes)

### Step 1

To register a people's appearance to the watchlist, navigate to Set up watchlists button > People watchlists tab.

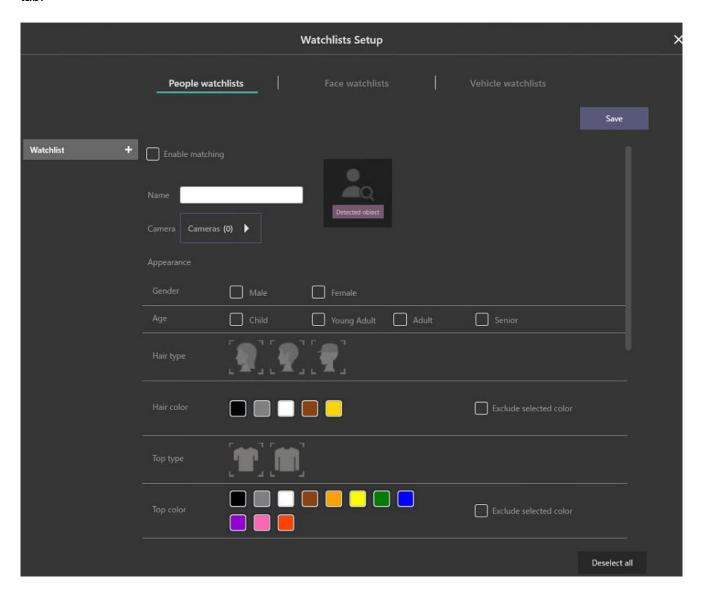

### Step 2

Registered items are listed on left side or upload the people picture.

To add new item, click plus button then select appearance items.

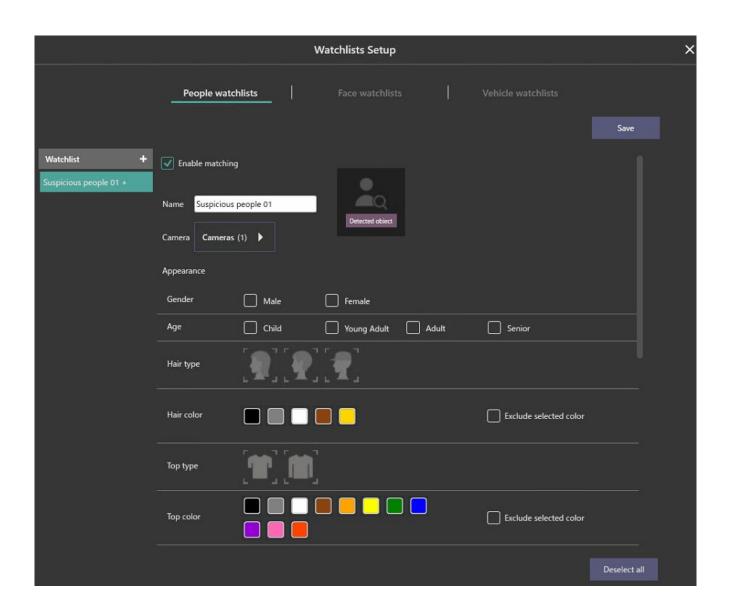

## 2.5.2.2. New registration (To select attributes from an image)

This procedure automatically selects and registers attributes from an image.

To select attributes from a people image, select the image to be registered from icon.

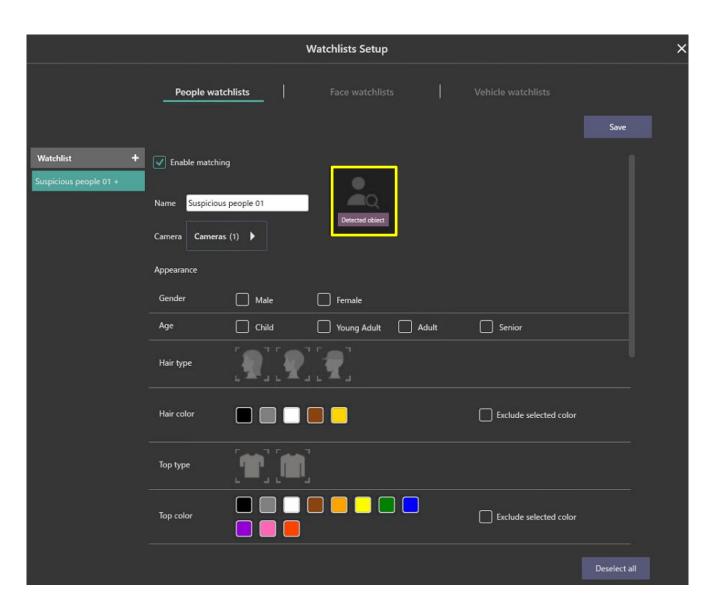

Select the people you want to register from the detected list.

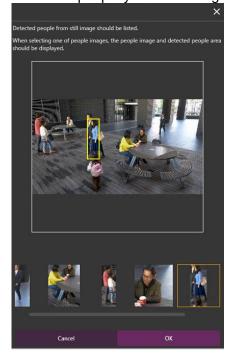

Watchlists Setup × People watchlists Watchlist Enable matching Gender: Female Age: 21-60 Hair: hat Suspicious people 01 Top: long-sleeves Bottom: long Cameras (1) Gender Male **✓** Female Age Child Young Adult **✓** Adult Senior Hair type Hair color Exclude selected color Top type Top color Exclude selected color

Make sure the attribute is automatically selected, and then click "Save".

### Note:

- Up to 12 people watchlist can be registered.
- Only one item can be selected from each category. This is because many items register would affect false positives.

Deselect all

- In Validity Period, two expiration dates can be set. Disable matching: After the expiration date, this person's face will not be detected. Delete registration: After the expiration date, we will delete the registration itself of this person.
- It is impossible to register to multiple i-PRO Active Guard server at the same time.

#### **Edit registration** 2.5.2.3.

To edit a registered person appearance, select one of registered item then change selected appearance item.

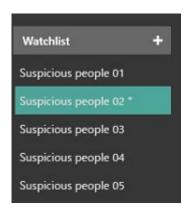

## 2.5.2.4. Delete registration

To delete a registered person appearance, right click one of registered item.

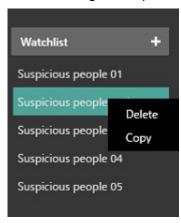

## 2.5.3. Vehicle Watchlist

This section describes the operation of add, edit, and delete.

If you don't have a permission to access the watchlist or your camera configuration has no Al-Camera which installed vehicle detection application, then this function is not available.

## 2.5.3.1. New registration (To manually select attributes)

### Step 1

To register a vehicle's appearance to the watchlist, navigate to Set up watchlists button > vehicle watchlists tab.

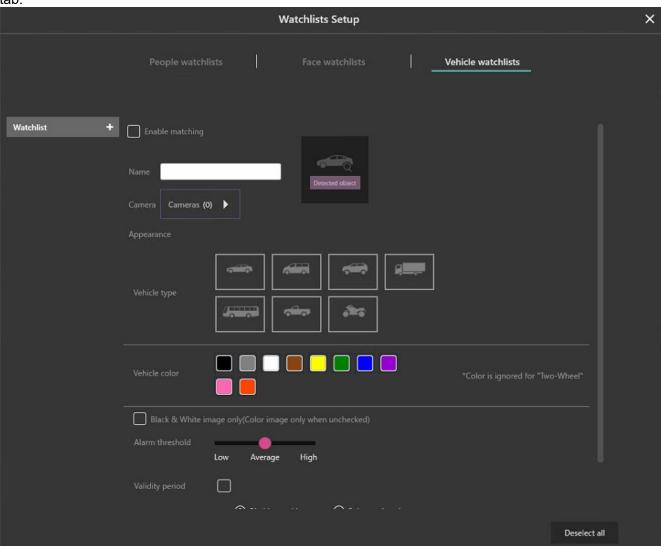

### Step 2

Registered items are listed on left side or upload the vehicle picture.

To add new item, click plus button then select appearance items.

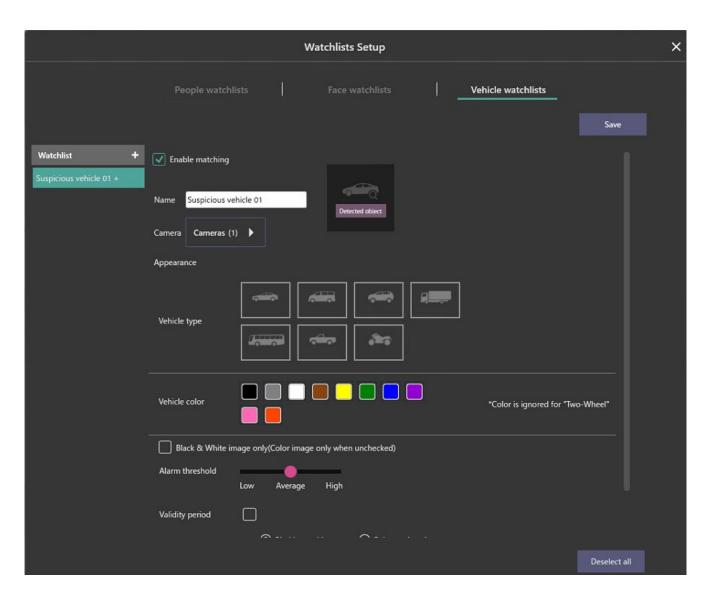

## 2.5.3.2. New registration (To select attributes from an image)

This procedure automatically selects and registers attributes from an image.

To select attributes from a vehicle image, select the image to be registered from icon.

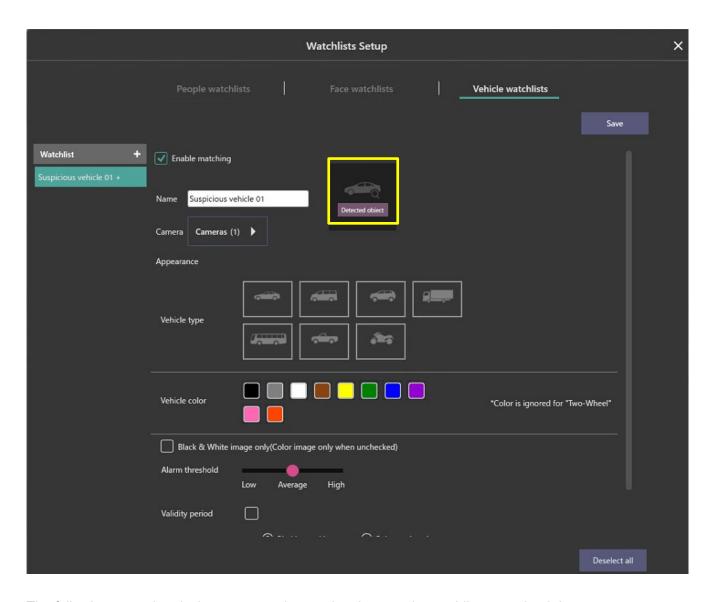

The following procedure is the same as when registering people watchlists, see 2.5.2.2.

### Note:

- Up to 12 vehicle watchlist can be registered.
- Only one item can be selected from each category. This is because many items register would affect false positives.
- In Validity Period, two expiration dates can be set.
   Disable matching: After the expiration date, this vehicle will not be detected.
   Delete registration: After the expiration date, we will delete the registration itself of this vehicle.
- It is impossible to register to multiple i-PRO Active Guard server at the same time.

## 2.5.3.3. Edit registration

To edit a registered vehicle appearance, select one of registered item then change selected appearance item.

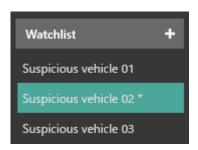

## 2.5.3.4. Delete registration

To delete a registered vehicle appearance, right click one of registered item.

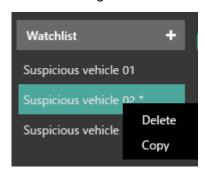

## 2.6. Preferences

Click Preference icon.

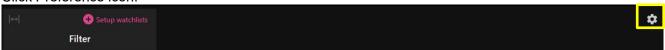

Preferences provides some option settings such as playback video mode and so on.

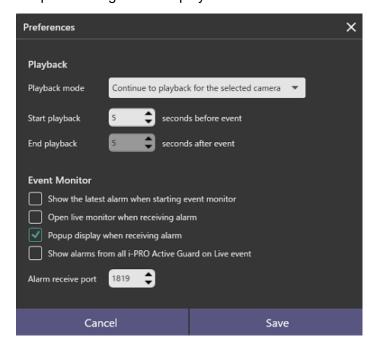

### 2.6.1. Playback setting

### [Playback mode]

You can select continue to playback mode or repeat playback mode.

When using repeat playback mode, it needs to set up Start playback and End playback.

Default: Continue to playback for the selected camera.

This setting is available both of i-PRO Active Guard Search and i-PRO Active Guard Event.

### 2.6.2. Event Monitor setting

### [Show the latest alarm when starting event monitor]

When you start-up i-PRO Active Guard Event, the latest detected events are loaded automatically to prevent from overlook important events.

Default: Continue to playback for the selected camera. 5 seconds before event for Start playback.

### [Open live monitor when receiving alarm]

When enabled, the live video which detects alarm is automatically displayed on the pop-up screen when the alarm is received.

Defalut: disable

### [Popup display when receibing alarm]

When enabled, alarm information is shown on the pop-up screen.

Defalut: enable

### [Show alarms from all i-PRO Active Guard on Live events]

When enabled, alarms from all i-PRO Active Guard servers will be displayed in [Live] when multiple i-PRO Active Guard servers are registered in Plug-in. You can only display the received event and the pop-up notification when the alarm is received.

You cannot use the filtering conditions, playback the recorded video, or display the live video.

To use these functions, select the target i-PRO Active Guard server software from [Past event].

Defalut: disable

### [Alarm receive port]

Congiure port number that Plug-in receive alarm from i-PRO Active Guard server.

Defalut: 1819

## 2.6.3. Software updates

A notification and pop-up will appear as follows when the currently used Sever or Plug-in is available for updating.

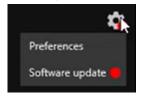

## Updates

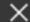

i-PRO Active Guard Plug-in

Version 1.6.0

Version 1.6.1 is now available for download.

i-PRO Active Guard Server

Version 1.6.0

Version 1.6.2 is now available for download.

## Open link in browser

### Note:

• [Software Update] will not appear in environments without an Internet connection.

## 3. Troubleshooting

Before asking for repairs, check the symptoms with the following table.

Contact your dealer if a problem cannot be solved even after checking and trying the solution in the table or a problem is not described below.

| Symptom                       | Cause/solution                                                              |
|-------------------------------|-----------------------------------------------------------------------------|
| Face, People or Vehicle       | Check if schedule setting on camera side for extension software is on.      |
| images cannot be searched     |                                                                             |
| (the number of search result  | Receiving status from each camera can be confirmed from i-PRO Active        |
| is 0).                        | Guard configuration (see Setup instruction manual).                         |
| False detection               | To avoid false detection, configure mask area using iCT (i-PRO              |
| (Not face, people or vehicle  | Configuration Tool).                                                        |
| is searched)                  |                                                                             |
| Playback time is incorrect.   | Check if PC time of i-PRO Active Guard server and VMS server are            |
|                               | synchronized when                                                           |
|                               | i-PRO Active Guard server is installed to dedicated server. Also check if   |
|                               | time zone setting of VMS server and VMS client are the same.                |
| Detected thumbnail is not     | Detected image shows when 1920x1080 or smaller resolution is set for        |
| attached with alarm.          | JPEG (2) on camera setting. When higher resolution is set or JPEG (2) is    |
|                               | not available, detected image may not be shown.                             |
| Object type like human or     | Check AI-VMD setting on camera side.                                        |
| vehicle is not shown on       | "With detection object information (alarm frame information)" or "With      |
| Details of Event monitor for  | detection object information (Al frame information)" should be configured   |
| AI-VMD alarm.                 | for "Additional information type".                                          |
| The camera name displayed     | If the same camera is registered in multiple recorders and both are         |
| in the camera information of  | registered in the i-PRO Active Guard server software, the same camera will  |
| the event detail pane is      | be registered twice with another name. In that case, it may be displayed    |
| different from the name       | with the camera name registered in another recorder.                        |
| registered in the recorder.   |                                                                             |
| When access the Web           | For security protection, if you do not operate for a while with the WEB     |
| setting page after a certain  | setting page, a timeout will occur and you will not be able to change the   |
| period of time, "A timeout    | settings. In such a case, close the web browser, access it again, and enter |
| has occurred." is displayed.  | the authentication information.                                             |
| "You do not have permission   | You cannot use the functions with the privileges of the current user logged |
| to download to xxx" is shown. | in to WV-ASM300. For the authority setting of WV-ASM300 and the             |
|                               | authority of Plug-in, refer to the setup instruction manual.                |
| False alarm of face           | Please adjust "Alarm threshold" according to your environment and           |
| matching.                     | registered face image.                                                      |
|                               |                                                                             |
|                               |                                                                             |

## 4. Appendices

## 4.1. Specifications

Please refer to the following URL for details on specifications. <a href="https://bizpartner.panasonic.net/public/file/i-pro-ai-applications-spec-sheet-letter">https://bizpartner.panasonic.net/public/file/i-pro-ai-applications-spec-sheet-letter</a>

## 5. Open source software

Plug-in uses open-source software. The terms and conditions of open-source software have already applied to use this software. Our company is unable to answer any question about the following copyrights or the license information.

[MahApps.Metro]

Copyright (c) 2016 MahApps

Permission is hereby granted, free of charge, to any person obtaining a copy of this software and associated documentation files (the "Software"), to deal in the Software without restriction, including without limitation the rights to use, copy, modify, merge, publish, distribute, sublicense, and/or sell copies of the Software, and to permit persons to whom the Software is furnished to do so, subject to the following conditions:

The above copyright notice and this permission notice shall be included in all copies or substantial portions of the Software.

THE SOFTWARE IS PROVIDED "AS IS", WITHOUT WARRANTY OF ANY KIND, EXPRESS OR IMPLIED, INCLUDING BUT NOT LIMITED TO THE WARRANTIES OF MERCHANTABILITY, FITNESS FOR A PARTICULAR PURPOSE AND NONINFRINGEMENT. IN NO EVENT SHALL THE AUTHORS OR COPYRIGHT HOLDERS BE LIABLE FOR ANY CLAIM, DAMAGES OR OTHER LIABILITY, WHETHER IN AN ACTION OF CONTRACT, TORT OR OTHERWISE, ARISING FROM, OUT OF OR IN CONNECTION WITH THE SOFTWARE OR THE USE OR OTHER DEALINGS IN THE SOFTWARE.

[Newtonsoft.Json]

Copyright (c) 2007 James Newton-King

Permission is hereby granted, free of charge, to any person obtaining a copy of this software and associated documentation files (the "Software"), to deal in the Software without restriction, including without limitation the rights to use, copy, modify, merge, publish, distribute, sublicense, and/or sell copies of the Software, and to permit persons to whom the Software is furnished to do so, subject to the following conditions:

The above copyright notice and this permission notice shall be included in all copies or substantial portions of the Software.

THE SOFTWARE IS PROVIDED "AS IS", WITHOUT WARRANTY OF ANY KIND, EXPRESS OR

IMPLIED, INCLUDING BUT NOT LIMITED TO THE WARRANTIES OF MERCHANTABILITY, FITNESS FOR A PARTICULAR PURPOSE AND NONINFRINGEMENT. IN NO EVENT SHALL THE AUTHORS OR COPYRIGHT HOLDERS BE LIABLE FOR ANY CLAIM, DAMAGES OR OTHER LIABILITY, WHETHER IN AN ACTION OF CONTRACT, TORT OR OTHERWISE, ARISING FROM, OUT OF OR IN CONNECTION WITH THE SOFTWARE OR THE USE OR OTHER DEALINGS IN THE SOFTWARE.

### [OpenSSL]

This product includes software developed by the OpenSSL Project for use in the OpenSSL Toolkit (http://www.openssl.org/).

### LICENSE ISSUES

==========

The OpenSSL toolkit stays under a double license, i.e., both the conditions of the OpenSSL License and the original SSLeay license apply to the toolkit. See below for the actual license texts. Both licenses are BSD-style Open-Source licenses. In case of any license issues related to OpenSSL please contact openssl-core@openssl.org.

### OpenSSL License

-----

- \* Copyright (c) 1998-2019 The OpenSSL Project. All rights reserved.
- \*
- \* Redistribution and use in source and binary forms, with or without
- \* modification, are permitted provided that the following conditions
- \* are met:
- \*
- \* 1. Redistributions of source code must retain the above copyright
- \* notice, this list of conditions and the following disclaimer.
- \* 2. Redistributions in binary form must reproduce the above copyright
- \* notice, this list of conditions and the following disclaimer in
- \* the documentation and/or other materials provided with the
- \* distribution.

\*

- \* 3. All advertising materials mentioning features or use of this
- \* software must display the following acknowledgment:
- \* "This product includes software developed by the OpenSSL Project
- \* for use in the OpenSSL Toolkit. (http://www.openssl.org/)"

\*

- \* 4. The names "OpenSSL Toolkit" and "OpenSSL Project" must not be used to
- endorse or promote products derived from this software without
- \* prior written permission. For written permission, please contact
- \* openssl-core@openssl.org.

\*

- \* 5. Products derived from this software may not be called "OpenSSL"
- \* nor may "OpenSSL" appear in their names without prior written
- \* permission of the OpenSSL Project.

\*

- \* 6. Redistributions of any form whatsoever must retain the following
- \* acknowledgment:
- \* "This product includes software developed by the OpenSSL Project
- \* for use in the OpenSSL Toolkit (http://www.openssl.org/)"

\*

- \* THIS SOFTWARE IS PROVIDED BY THE OpenSSL PROJECT ``AS IS" AND ANY
- \* EXPRESSED OR IMPLIED WARRANTIES, INCLUDING, BUT NOT LIMITED TO, THE
- \* IMPLIED WARRANTIES OF MERCHANTABILITY AND FITNESS FOR A PARTICULAR
- \* PURPOSE ARE DISCLAIMED. IN NO EVENT SHALL THE OpenSSL PROJECT OR
- \* ITS CONTRIBUTORS BE LIABLE FOR ANY DIRECT, INDIRECT, INCIDENTAL,
- \* SPECIAL, EXEMPLARY, OR CONSEQUENTIAL DAMAGES (INCLUDING, BUT
- \* NOT LIMITED TO, PROCUREMENT OF SUBSTITUTE GOODS OR SERVICES;
- \* LOSS OF USE, DATA, OR PROFITS; OR BUSINESS INTERRUPTION)
- \* HOWEVER, CAUSED AND ON ANY THEORY OF LIABILITY, WHETHER IN CONTRACT,
- \* STRICT LIABILITY, OR TORT (INCLUDING NEGLIGENCE OR OTHERWISE)
- \* ARISING IN ANY WAY OUT OF THE USE OF THIS SOFTWARE, EVEN IF ADVISED
- \* OF THE POSSIBILITY OF SUCH DAMAGE.

\*

- \* This product includes cryptographic software written by Eric Young
- \* (eay@cryptsoft.com). This product includes software written by Tim
- \* Hudson (tjh@cryptsoft.com).

\*/

Original SSLeay License

-----

- /\* Copyright (C) 1995-1998 Eric Young (eay@cryptsoft.com)
- \* All rights reserved.

ŀ

- \* This package is an SSL implementation written
- \* by Eric Young (eay@cryptsoft.com).
- \* The implementation was written to conform with Netscape's SSL.

k

- \* This library is free for commercial and non-commercial use as long as
- \* the following conditions are adhered to. The following conditions
- \* apply to all code found in this distribution, be it the RC4, RSA,
- \* Ihash, DES, etc., code; not just the SSL code. The SSL documentation
- \* included with this distribution is covered by the same copyright terms
- \* except that the holder is Tim Hudson (tjh@cryptsoft.com).

\*

- \* Copyright remains Eric Young's, and as such any Copyright notices in
- \* the code are not to be removed.
- \* If this package is used in a product, Eric Young should be given attribution
- \* as the author of the parts of the library used.
- \* This can be in the form of a textual message at program startup or

- \* in documentation (online or textual) provided with the package.
- \*
- \* Redistribution and use in source and binary forms, with or without
- \* modification, are permitted provided that the following conditions
- \* are met:
- \* 1. Redistributions of source code must retain the copyright
- \* notice, this list of conditions and the following disclaimer.
- \* 2. Redistributions in binary form must reproduce the above copyright
- \* notice, this list of conditions and the following disclaimer in the
- \* documentation and/or other materials provided with the distribution.
- \* 3. All advertising materials mentioning features or use of this software
- \* must display the following acknowledgement:
- \* "This product includes cryptographic software written by
- \* Eric Young (eay@cryptsoft.com)"
- \* The word 'cryptographic' can be left out if the routines from the library
- \* being used are not cryptographic related :-).
- \* 4. If you include any Windows specific code (or a derivative thereof) from
- \* the apps directory (application code) you must include an acknowledgement:
- \* "This product includes software written by Tim Hudson (tjh@cryptsoft.com)"
- \*
- \* THIS SOFTWARE IS PROVIDED BY ERIC YOUNG "AS IS" AND
- \* ANY EXPRESS OR IMPLIED WARRANTIES, INCLUDING, BUT NOT LIMITED TO, THE
- \* IMPLIED WARRANTIES OF MERCHANTABILITY AND FITNESS FOR A PARTICULAR PURPOSE
- \* ARE DISCLAIMED. IN NO EVENT SHALL THE AUTHOR OR CONTRIBUTORS BE LIABLE
- \* FOR ANY DIRECT, INDIRECT, INCIDENTAL, SPECIAL, EXEMPLARY, OR CONSEQUENTIAL
- \* DAMAGES (INCLUDING, BUT NOT LIMITED TO, PROCUREMENT OF SUBSTITUTE GOODS
- \* OR SERVICES; LOSS OF USE, DATA, OR PROFITS; OR BUSINESS INTERRUPTION)
- \* HOWEVER CAUSED AND ON ANY THEORY OF LIABILITY, WHETHER IN CONTRACT, STRICT
- \* LIABILITY, OR TORT (INCLUDING NEGLIGENCE OR OTHERWISE) ARISING IN ANY WAY
- \* OUT OF THE USE OF THIS SOFTWARE, EVEN IF ADVISED OF THE POSSIBILITY OF
- \* SUCH DAMAGE.

\*

- \* The licence and distribution terms for any publicly available version or
- \* derivative of this code cannot be changed. i.e., this code cannot simply be
- \* copied and put under another distribution licence
- \* [including the GNU Public Licence.]

\*/

For the mod deflate zlib compression component:

(C) 1995-2019 Jean-loup Gailly and Mark Adler

This software is provided 'as-is', without any express or implied warranty. In no event will the authors be held liable for any damages arising from the use of this software.

Permission is granted to anyone to use this software for any purpose, including commercial applications, and to alter it and redistribute it freely, subject to the following restrictions:

- 1. The origin of this software must not be misrepresented; you must not claim that you wrote the original software. If you use this software in a product, an acknowledgment in the product documentation would be appreciated but is not required.
- 2. Altered source versions must be plainly marked as such, and must not be misrepresented as being the original software.
- 3. This notice may not be removed or altered from any source distribution.

Jean-loup Gailly Mark Adler

jloup@gzip.org madler@alumni.caltech.edu

For the mod lua language component:

Lua License

-----

Lua is licensed under the terms of the MIT license reproduced below. This means that Lua is free software and can be used for both academic and commercial purposes at absolutely no cost.

For details and rationale, see http://www.lua.org/license.html.

Copyright (C) 1994-2012 Lua.org, PUC-Rio.

Permission is hereby granted, free of charge, to any person obtaining a copy of this software and associated documentation files (the "Software"), to deal in the Software without restriction, including without limitation the rights to use, copy, modify, merge, publish, distribute, sublicense, and/or sell copies of the Software, and to permit persons to whom the Software is furnished to do so, subject to the following conditions:

The above copyright notice and this permission notice shall be included in all copies or substantial portions of the Software.

THE SOFTWARE IS PROVIDED "AS IS", WITHOUT WARRANTY OF ANY KIND, EXPRESS OR IMPLIED, INCLUDING BUT NOT LIMITED TO THE WARRANTIES OF MERCHANTABILITY, FITNESS FOR A PARTICULAR PURPOSE AND NONINFRINGEMENT. IN NO EVENT SHALL THE AUTHORS OR COPYRIGHT HOLDERS BE LIABLE FOR ANY CLAIM, DAMAGES OR OTHER LIABILITY, WHETHER IN AN ACTION OF CONTRACT, TORT OR OTHERWISE, ARISING FROM, OUT OF OR IN CONNECTION WITH THE SOFTWARE OR THE USE OR OTHER DEALINGS IN THE SOFTWARE.

\_\_\_\_\_\_

For the mod\_proxy\_html and mod\_xml2enc libxml2 C library components:

Except where otherwise noted in the source code (e.g., the files hash.c,

list.c and the trio files, which are covered by a similar licence but with different Copyright notices) all the files are:

Copyright (C) 1998-2012 Daniel Veillard. All Rights Reserved.

Permission is hereby granted, free of charge, to any person obtaining a copy of this software and associated documentation files (the "Software"), to deal in the Software without restriction, including without limitation the rights to use, copy, modify, merge, publish, distribute, sublicense, and/or sell copies of the Software, and to permit persons to whom the Software is furnished to do so, subject to the following conditions:

The above copyright notice and this permission notice shall be included in all copies or substantial portions of the Software.

THE SOFTWARE IS PROVIDED "AS IS", WITHOUT WARRANTY OF ANY KIND, EXPRESS OR IMPLIED, INCLUDING BUT NOT LIMITED TO THE WARRANTIES OF MERCHANTABILITY, FITNESS FOR A PARTICULAR PURPOSE AND NONINFRINGEMENT. IN NO EVENT SHALL THE AUTHORS OR COPYRIGHT HOLDERS BE LIABLE FOR ANY CLAIM, DAMAGES OR OTHER LIABILITY, WHETHER IN AN ACTION OF CONTRACT, TORT OR OTHERWISE, ARISING FROM, OUT OF OR IN CONNECTION WITH THE SOFTWARE OR THE USE OR OTHER DEALINGS IN THE SOFTWARE.

For the mod http2 nghttp2 C library component:

The MIT License

Copyright (c) 2012-2019 Tatsuhiro Tsujikawa Copyright (c) 2012-2019 nghttp2 contributors

Permission is hereby granted, free of charge, to any person obtaining a copy of this software and associated documentation files (the "Software"), to deal in the Software without restriction, including without limitation the rights to use, copy, modify, merge, publish, distribute, sublicense, and/or sell copies of the Software, and to permit persons to whom the Software is furnished to do so, subject to the following conditions:

The above copyright notice and this permission notice shall be included in all copies or substantial portions of the Software.

THE SOFTWARE IS PROVIDED "AS IS", WITHOUT WARRANTY OF ANY KIND, EXPRESS OR IMPLIED, INCLUDING BUT NOT LIMITED TO THE WARRANTIES OF MERCHANTABILITY, FITNESS FOR A PARTICULAR PURPOSE AND NONINFRINGEMENT. IN NO EVENT SHALL THE AUTHORS OR COPYRIGHT HOLDERS BE LIABLE FOR ANY CLAIM, DAMAGES OR OTHER LIABILITY, WHETHER IN AN ACTION OF CONTRACT, TORT OR OTHERWISE, ARISING FROM, OUT OF OR IN CONNECTION WITH THE SOFTWARE OR THE USE OR OTHER DEALINGS IN THE SOFTWARE.

For the mod brotli Brotli C library component:

Copyright (c) 2009-2019 by the Brotli Authors.

Permission is hereby granted, free of charge, to any person obtaining a copy of this software and associated documentation files (the "Software"), to deal in the Software without restriction, including without limitation the rights to use, copy, modify, merge, publish, distribute, sublicense, and/or sell copies of the Software, and to permit persons to whom the Software is furnished to do so, subject to the following conditions:

The above copyright notice and this permission notice shall be included in all copies or substantial portions of the Software.

THE SOFTWARE IS PROVIDED "AS IS", WITHOUT WARRANTY OF ANY KIND, EXPRESS OR IMPLIED, INCLUDING BUT NOT LIMITED TO THE WARRANTIES OF MERCHANTABILITY, FITNESS FOR A PARTICULAR PURPOSE AND NONINFRINGEMENT. IN NO EVENT SHALL THE AUTHORS OR COPYRIGHT HOLDERS BE LIABLE FOR ANY CLAIM, DAMAGES OR OTHER LIABILITY, WHETHER IN AN ACTION OF CONTRACT, TORT OR OTHERWISE, ARISING FROM, OUT OF OR IN CONNECTION WITH THE SOFTWARE OR THE USE OR OTHER DEALINGS IN THE SOFTWARE.

For the mod\_md Curl C library component:

### COPYRIGHT AND PERMISSION NOTICE

Copyright (c) 1996 - 2019, Daniel Stenberg, <daniel@haxx.se>, and many contributors.

All rights reserved.

Permission to use, copy, modify, and distribute this software for any purpose with or without fee is hereby granted, provided that the above copyright notice and this permission notice appear in all copies.

THE SOFTWARE IS PROVIDED "AS IS", WITHOUT WARRANTY OF ANY KIND, EXPRESS OR IMPLIED, INCLUDING BUT NOT LIMITED TO THE WARRANTIES OF MERCHANTABILITY, FITNESS FOR A PARTICULAR PURPOSE AND NONINFRINGEMENT OF THIRD-PARTY RIGHTS. IN NO EVENT SHALL THE AUTHORS OR COPYRIGHT HOLDERS BE LIABLE FOR ANY CLAIM, DAMAGES OR OTHER LIABILITY, WHETHER IN AN ACTION OF CONTRACT, TORT OR OTHERWISE, ARISING FROM, OUT OF OR IN CONNECTION WITH THE SOFTWARE OR THE USE OR OTHER DEALINGS IN THE SOFTWARE.

Except as contained in this notice, the name of a copyright holder shall not be used in advertising or otherwise to promote the sale, use or other dealings in this Software without prior written authorization of the copyright holder.

For the mod md Jansson C library component:

Copyright (c) 2009-2019 Petri Lehtinen <petri@digip.org>

Permission is hereby granted, free of charge, to any person obtaining a copy of this software and associated documentation files (the "Software"), to deal

in the Software without restriction, including without limitation the rights to use, copy, modify, merge, publish, distribute, sublicense, and/or sell copies of the Software, and to permit persons to whom the Software is furnished to do so, subject to the following conditions:

The above copyright notice and this permission notice shall be included in all copies or substantial portions of the Software.

THE SOFTWARE IS PROVIDED "AS IS", WITHOUT WARRANTY OF ANY KIND, EXPRESS OR IMPLIED, INCLUDING BUT NOT LIMITED TO THE WARRANTIES OF MERCHANTABILITY, FITNESS FOR A PARTICULAR PURPOSE AND NONINFRINGEMENT. IN NO EVENT SHALL THE AUTHORS OR COPYRIGHT HOLDERS BE LIABLE FOR ANY CLAIM, DAMAGES OR OTHER LIABILITY, WHETHER IN AN ACTION OF CONTRACT, TORT OR OTHERWISE, ARISING FROM, OUT OF OR IN CONNECTION WITH THE SOFTWARE OR THE USE OR OTHER DEALINGS IN THE SOFTWARE.

[ControlzEx]

The MIT License (MIT)

Copyright (c) 2015 Jan Karger, Bastian Schmidt

Permission is hereby granted, free of charge, to any person obtaining a copy of this software and associated documentation files (the "Software"), to deal in the Software without restriction, including without limitation the rights to use, copy, modify, merge, publish, distribute, sublicense, and/or sell copies of the Software, and to permit persons to whom the Software is furnished to do so, subject to the following conditions:

The above copyright notice and this permission notice shall be included in all copies or substantial portions of the Software.

THE SOFTWARE IS PROVIDED "AS IS", WITHOUT WARRANTY OF ANY KIND, EXPRESS OR IMPLIED, INCLUDING BUT NOT LIMITED TO THE WARRANTIES OF MERCHANTABILITY, FITNESS FOR A PARTICULAR PURPOSE AND NONINFRINGEMENT. IN NO EVENT SHALL THE AUTHORS OR COPYRIGHT HOLDERS BE LIABLE FOR ANY CLAIM, DAMAGES OR OTHER LIABILITY, WHETHER IN AN ACTION OF CONTRACT, TORT OR OTHERWISE, ARISING FROM, OUT OF OR IN CONNECTION WITH THE SOFTWARE OR THE USE OR OTHER DEALINGS IN THE SOFTWARE.

[Dragablz]

The MIT License (MIT)

Copyright (c) James Willock, Mulholland Software and Contributors

Permission is hereby granted, free of charge, to any person obtaining a copy of this software and associated documentation files (the "Software"), to deal in the Software without restriction, including without limitation the rights to use, copy, modify, merge, publish, distribute, sublicense, and/or sell copies of the Software, and to permit persons to whom the Software is furnished to do so, subject to the following conditions:

The above copyright notice and this permission notice shall be included in all copies or substantial portions of the Software.

THE SOFTWARE IS PROVIDED "AS IS", WITHOUT WARRANTY OF ANY KIND, EXPRESS OR IMPLIED, INCLUDING BUT NOT LIMITED TO THE WARRANTIES OF MERCHANTABILITY, FITNESS FOR A PARTICULAR PURPOSE AND NONINFRINGEMENT. IN NO EVENT SHALL THE AUTHORS OR COPYRIGHT HOLDERS BE LIABLE FOR ANY CLAIM, DAMAGES OR OTHER LIABILITY, WHETHER IN AN ACTION OF CONTRACT, TORT OR OTHERWISE, ARISING FROM, OUT OF OR IN CONNECTION WITH THE SOFTWARE OR THE USE OR OTHER DEALINGS IN THE SOFTWARE.

[MaterialDesignInXamlToolkit]

The MIT License (MIT)

Copyright (c) James Willock, Mulholland Software and Contributors

Permission is hereby granted, free of charge, to any person obtaining a copy of this software and associated documentation files (the "Software"), to deal in the Software without restriction, including without limitation the rights to use, copy, modify, merge, publish, distribute, sublicense, and/or sell copies of the Software, and to permit persons to whom the Software is furnished to do so, subject to the following conditions:

The above copyright notice and this permission notice shall be included in all copies or substantial portions of the Software.

THE SOFTWARE IS PROVIDED "AS IS", WITHOUT WARRANTY OF ANY KIND, EXPRESS OR IMPLIED, INCLUDING BUT NOT LIMITED TO THE WARRANTIES OF MERCHANTABILITY, FITNESS FOR A PARTICULAR PURPOSE AND NONINFRINGEMENT. IN NO EVENT SHALL THE AUTHORS OR COPYRIGHT HOLDERS BE LIABLE FOR ANY CLAIM, DAMAGES OR OTHER LIABILITY, WHETHER IN AN ACTION OF CONTRACT, TORT OR OTHERWISE, ARISING FROM, OUT OF OR IN CONNECTION WITH THE SOFTWARE OR THE USE OR OTHER DEALINGS IN THE SOFTWARE.

[gflags]

The MIT License (MIT)

Copyright (c) 2015 Mark Jansen

Permission is hereby granted, free of charge, to any person obtaining a copy of this software and associated documentation files (the "Software"), to deal in the Software without restriction, including without limitation the rights to use, copy, modify, merge, publish, distribute, sublicense, and/or sell copies of the Software, and to permit persons to whom the Software is furnished to do so, subject to the following conditions:

The above copyright notice and this permission notice shall be included in all copies or substantial portions of the Software.

THE SOFTWARE IS PROVIDED "AS IS", WITHOUT WARRANTY OF ANY KIND, EXPRESS OR IMPLIED, INCLUDING BUT NOT LIMITED TO THE WARRANTIES OF MERCHANTABILITY, FITNESS FOR A PARTICULAR PURPOSE AND NONINFRINGEMENT. IN NO EVENT SHALL THE AUTHORS OR COPYRIGHT HOLDERS BE LIABLE FOR ANY CLAIM, DAMAGES OR OTHER LIABILITY, WHETHER IN AN ACTION OF CONTRACT, TORT OR OTHERWISE, ARISING FROM, OUT OF OR IN CONNECTION WITH THE SOFTWARE OR THE USE OR OTHER DEALINGS IN THE SOFTWARE.

[JSON for Modern C++]

The class is licensed under the MIT License:

Copyright © 2013-2022 Niels Lohmann

Permission is hereby granted, free of charge, to any person obtaining a copy of this software and associated documentation files (the "Software"), to deal in the Software without restriction, including without limitation the rights to use, copy, modify, merge, publish, distribute, sublicense, and/or sell copies of the Software, and to permit persons to whom the Software is furnished to do so, subject to the following conditions:

The above copyright notice and this permission notice shall be included in all copies or substantial portions of the Software.

THE SOFTWARE IS PROVIDED "AS IS", WITHOUT WARRANTY OF ANY KIND, EXPRESS OR IMPLIED, INCLUDING BUT NOT LIMITED TO THE WARRANTIES OF MERCHANTABILITY, FITNESS FOR A PARTICULAR PURPOSE AND NONINFRINGEMENT. IN NO EVENT SHALL THE AUTHORS OR COPYRIGHT HOLDERS BE LIABLE FOR ANY CLAIM, DAMAGES OR OTHER LIABILITY, WHETHER IN AN ACTION OF CONTRACT, TORT OR OTHERWISE, ARISING FROM, OUT OF OR IN CONNECTION WITH THE SOFTWARE OR THE USE OR OTHER DEALINGS IN THE SOFTWARE.

### [OpenCV]

IMPORTANT: READ BEFORE DOWNLOADING, COPYING, INSTALLING OR USING.

By downloading, copying, installing or using the software you agree to this license. If you do not agree to this license, do not download, install, copy or use the software.

License Agreement
For Open Source Computer Vision Library

Copyright (C) 2000-2008, Intel Corporation, all rights reserved.

Copyright (C) 2008-2010, Willow Garage Inc., all rights reserved.

Third party copyrights are property of their respective owners.

Redistribution and use in source and binary forms, with or without modification, are permitted provided that the following conditions are met:

- \* Redistribution's of source code must retain the above copyright notice, this list of conditions and the following disclaimer.
- \* Redistribution's in binary form must reproduce the above copyright notice,

this list of conditions and the following disclaimer in the documentation and/or other materials provided with the distribution.

\* The name of the copyright holders may not be used to endorse or promote products derived from this software without specific prior written permission.

This software is provided by the copyright holders and contributors "as is" and any express or implied warranties, including, but not limited to, the implied warranties of merchantability and fitness for a particular purpose are disclaimed. In no event shall the Intel Corporation or contributors be liable for any direct, indirect, incidental, special, exemplary, or consequential damages (including, but not limited to, procurement of substitute goods or services; loss of use, data, or profits; or business interruption) however caused and on any theory of liability, whether in contract, strict liability, or tort (including negligence or otherwise) arising in any way out of the use of this software, even if advised of the possibility of such damage.

### [boost]

Boost Software License - Version 1.0 - August 17th, 2003

Permission is hereby granted, free of charge, to any person or organization obtaining a copy of the software and accompanying documentation covered by this license (the "Software") to use, reproduce, display, distribute, execute, and transmit the Software, and to prepare derivative works of the Software, and to permit third-parties to whom the Software is furnished to do so, all subject to the following:

The copyright notices in the Software and this entire statement, including the above license grant, this restriction and the following disclaimer, must be included in all copies of the Software, in whole or in part, and all derivative works of the Software, unless such copies or derivative works are solely in the form of machine-executable object code generated by a source language processor.

THE SOFTWARE IS PROVIDED "AS IS", WITHOUT WARRANTY OF ANY KIND, EXPRESS OR IMPLIED, INCLUDING BUT NOT LIMITED TO THE WARRANTIES OF MERCHANTABILITY, FITNESS FOR A PARTICULAR PURPOSE, TITLE AND NON-INFRINGEMENT. IN NO EVENT SHALL THE COPYRIGHT HOLDERS OR ANYONE DISTRIBUTING THE SOFTWARE BE LIABLE FOR ANY DAMAGES OR OTHER LIABILITY, WHETHER IN CONTRACT, TORT OR OTHERWISE, ARISING FROM, OUT OF OR IN CONNECTION WITH THE SOFTWARE OR THE USE OR OTHER DEALINGS IN THE SOFTWARE.

[Windows Caffe]

**COPYRIGHT** 

All contributions by the University of California: Copyright (c) 2014-2017 The Regents of the University of California (Regents) All rights reserved.

All other contributions: Copyright (c) 2014-2017, the respective contributors All rights reserved.

Caffe uses a shared copyright model: each contributor holds copyright over their contributions to Caffe. The project versioning records all such contribution and copyright details. If a contributor wants to further mark their specific copyright on a particular contribution, they should indicate their copyright solely in the commit message of the change when it is committed.

### **LICENSE**

Redistribution and use in source and binary forms, with or without modification, are permitted provided that the following conditions are met:

- 1. Redistributions of source code must retain the above copyright notice, this list of conditions and the following disclaimer.
- Redistributions in binary form must reproduce the above copyright notice, this list of conditions and the following disclaimer in the documentation and/or other materials provided with the distribution.

THIS SOFTWARE IS PROVIDED BY THE COPYRIGHT HOLDERS AND CONTRIBUTORS "AS IS" AND ANY EXPRESS OR IMPLIED WARRANTIES, INCLUDING, BUT NOT LIMITED TO, THE IMPLIED WARRANTIES OF MERCHANTABILITY AND FITNESS FOR A PARTICULAR PURPOSE ARE DISCLAIMED. IN NO EVENT SHALL THE COPYRIGHT OWNER OR CONTRIBUTORS BE LIABLE FOR ANY DIRECT, INCIDENTAL, SPECIAL, EXEMPLARY, OR CONSEQUENTIAL DAMAGES (INCLUDING, BUT NOT LIMITED TO, PROCUREMENT OF SUBSTITUTE GOODS OR SERVICES; LOSS OF USE, DATA, OR PROFITS; OR BUSINESS INTERRUPTION) HOWEVER CAUSED AND ON ANY THEORY OF LIABILITY, WHETHER IN CONTRACT, STRICT LIABILITY, OR TORT (INCLUDING NEGLIGENCE OR OTHERWISE) ARISING IN ANY WAY OUT OF THE USE OF THIS SOFTWARE, EVEN IF ADVISED OF THE POSSIBILITY OF SUCH DAMAGE.

### **CONTRIBUTION AGREEMENT**

By contributing to the BVLC/caffe repository through pull-request, comment, or otherwise, the contributor releases their content to the license and copyright terms herein.

### [OpenCV]

By downloading, copying, installing or using the software you agree to this license. If you do not agree to this license, do not download, install, copy or use the software.

# License Agreement For Open Source Computer Vision Library (3-clause BSD License)

Copyright (C) 2000-2020, Intel Corporation, all rights reserved.

Copyright (C) 2009-2011, Willow Garage Inc., all rights reserved.

Copyright (C) 2009-2016, NVIDIA Corporation, all rights reserved.

Copyright (C) 2010-2013, Advanced Micro Devices, Inc., all rights reserved.

Copyright (C) 2015-2016, OpenCV Foundation, all rights reserved.

Copyright (C) 2015-2016, Itseez Inc., all rights reserved.

Copyright (C) 2019-2020, Xperience AI, all rights reserved.

Third party copyrights are property of their respective owners.

Redistribution and use in source and binary forms, with or without modification, are permitted provided that the following conditions are met:

- \* Redistributions of source code must retain the above copyright notice, this list of conditions and the following disclaimer.
- \* Redistributions in binary form must reproduce the above copyright notice, this list of conditions and the following disclaimer in the documentation and/or other materials provided with the distribution.
- \* Neither the names of the copyright holders nor the names of the contributors may be used to endorse or promote products derived from this software without specific prior written permission.

This software is provided by the copyright holders and contributors "as is" and any express or implied warranties, including, but not limited to, the implied warranties of merchantability and fitness for a particular purpose are disclaimed. In no event shall copyright holders or contributors be liable for any direct, indirect, incidental, special, exemplary, or consequential damages (including, but not limited to, procurement of substitute goods or services; loss of use, data, or profits; or business interruption) however caused and on any theory of liability, whether in contract, strict liability, or tort (including negligence or otherwise) arising in any way out of the use of this software, even if advised of the possibility of such damage.

### [OpenBlas]

Copyright (c) 2011-2014, The OpenBLAS Project All rights reserved.

Redistribution and use in source and binary forms, with or without modification, are permitted provided that the following conditions are met:

- 1. Redistributions of source code must retain the above copyright notice, this list of conditions and the following disclaimer.
- 2. Redistributions in binary form must reproduce the above copyright

- notice, this list of conditions and the following disclaimer in the documentation and/or other materials provided with the distribution.
- Neither the name of the OpenBLAS project nor the names of its contributors may be used to endorse or promote products derived from this software without specific prior written permission.

THIS SOFTWARE IS PROVIDED BY THE COPYRIGHT HOLDERS AND CONTRIBUTORS "AS IS" AND ANY EXPRESS OR IMPLIED WARRANTIES, INCLUDING, BUT NOT LIMITED TO, THE IMPLIED WARRANTIES OF MERCHANTABILITY AND FITNESS FOR A PARTICULAR PURPOSE ARE DISCLAIMED. IN NO EVENT SHALL THE COPYRIGHT OWNER OR CONTRIBUTORS BE LIABLE FOR ANY DIRECT, INDIRECT, INCIDENTAL, SPECIAL, EXEMPLARY, OR CONSEQUENTIAL DAMAGES (INCLUDING, BUT NOT LIMITED TO, PROCUREMENT OF SUBSTITUTE GOODS OR SERVICES; LOSS OF USE, DATA, OR PROFITS; OR BUSINESS INTERRUPTION) HOWEVER CAUSED AND ON ANY THEORY OF LIABILITY, WHETHER IN CONTRACT, STRICT LIABILITY, OR TORT (INCLUDING NEGLIGENCE OR OTHERWISE) ARISING IN ANY WAY OUT OF THE USE OF THIS SOFTWARE, EVEN IF ADVISED OF THE POSSIBILITY OF SUCH DAMAGE.

### [glog]

Apache License Version 2.0, January 2004 http://www.apache.org/licenses/

TERMS AND CONDITIONS FOR USE, REPRODUCTION, AND DISTRIBUTION

### 1. Definitions.

"License" shall mean the terms and conditions for use, reproduction, and distribution as defined by Sections 1 through 9 of this document.

"Licensor" shall mean the copyright owner or entity authorized by the copyright owner that is granting the License.

"Legal Entity" shall mean the union of the acting entity and all other entities that control, are controlled by, or are under common control with that entity. For the purposes of this definition, "control" means (i) the power, direct or indirect, to cause the direction or management of such entity, whether by contract or otherwise, or (ii) ownership of fifty percent (50%) or more of the outstanding shares, or (iii) beneficial ownership of such entity.

"You" (or "Your") shall mean an individual or Legal Entity exercising permissions granted by this License.

"Source" form shall mean the preferred form for making modifications, including but not limited to software source code, documentation source, and configuration files.

"Object" form shall mean any form resulting from mechanical transformation or translation of a Source form, including but not limited to compiled object code,

generated documentation, and conversions to other media types.

"Work" shall mean the work of authorship, whether in Source or Object form, made available under the License, as indicated by a copyright notice that is included in or attached to the work (an example is provided in the Appendix below).

"Derivative Works" shall mean any work, whether in Source or Object form, that is based on (or derived from) the Work and for which the editorial revisions, annotations, elaborations, or other modifications represent, as a whole, an original work of authorship. For the purposes of this License, Derivative Works shall not include works that remain separable from, or merely link (or bind by name) to the interfaces of, the Work and Derivative Works thereof.

"Contribution" shall mean any work of authorship, including the original version of the Work and any modifications or additions to that Work or Derivative Works thereof, that is intentionally submitted to Licensor for inclusion in the Work by the copyright owner or by an individual or Legal Entity authorized to submit on behalf of the copyright owner. For the purposes of this definition, "submitted" means any form of electronic, verbal, or written communication sent to the Licensor or its representatives, including but not limited to communication on electronic mailing lists, source code control systems, and issue tracking systems that are managed by, or on behalf of, the Licensor for the purpose of discussing and improving the Work, but excluding communication that is conspicuously marked or otherwise designated in writing by the copyright owner as "Not a Contribution."

"Contributor" shall mean Licensor and any individual or Legal Entity on behalf of whom a Contribution has been received by Licensor and subsequently incorporated within the Work.

### 2. Grant of Copyright License.

Subject to the terms and conditions of this License, each Contributor hereby grants to You a perpetual, worldwide, non-exclusive, no-charge, royalty-free, irrevocable copyright license to reproduce, prepare Derivative Works of, publicly display, publicly perform, sublicense, and distribute the Work and such Derivative Works in Source or Object form.

### 3. Grant of Patent License.

Subject to the terms and conditions of this License, each Contributor hereby grants to You a perpetual, worldwide, non-exclusive, no-charge, royalty-free, irrevocable (except as stated in this section) patent license to make, have made, use, offer to sell, sell, import, and otherwise transfer the Work, where such license applies only to those patent claims licensable by such Contributor that are necessarily infringed by their Contribution(s) alone or by combination of their Contribution(s) with the Work to which such Contribution(s) was submitted. If You institute patent litigation against any entity (including a cross-claim or counterclaim in a lawsuit) alleging that the Work or a Contribution incorporated within the Work constitutes direct or contributory patent infringement, then any patent licenses granted to You under this License

for that Work shall terminate as of the date such litigation is filed.

### 4. Redistribution.

You may reproduce and distribute copies of the Work or Derivative Works thereof in any medium, with or without modifications, and in Source or Object form, provided that You meet the following conditions:

You must give any other recipients of the Work or Derivative Works a copy of this License; and

You must cause any modified files to carry prominent notices stating that You changed the files; and

You must retain, in the Source form of any Derivative Works that You distribute, all copyright, patent, trademark, and attribution notices from the Source form of the Work, excluding those notices that do not pertain to any part of the Derivative Works; and

If the Work includes a "NOTICE" text file as part of its distribution, then any Derivative Works that You distribute must include a readable copy of the attribution notices contained within such NOTICE file, excluding those notices that do not pertain to any part of the Derivative Works, in at least one of the following places: within a NOTICE text file distributed as part of the Derivative Works; within the Source form or documentation, if provided along with the Derivative Works; or, within a display generated by the Derivative Works, if and wherever such third-party notices normally appear. The contents of the NOTICE file are for informational purposes only and do not modify the License. You may add Your own attribution notices within Derivative Works that You distribute, alongside or as an addendum to the NOTICE text from the Work, provided that such additional attribution notices cannot be construed as modifying the License.

You may add Your own copyright statement to Your modifications and may provide additional or different license terms and conditions for use, reproduction, or distribution of Your modifications, or for any such Derivative Works as a whole, provided Your use, reproduction, and distribution of the Work otherwise complies with the conditions stated in this License.

### 5. Submission of Contributions.

Unless You explicitly state otherwise, any Contribution intentionally submitted for inclusion in the Work by You to the Licensor shall be under the terms and conditions of this License, without any additional terms or conditions. Notwithstanding the above, nothing herein shall supersede or modify the terms of any separate license agreement you may have executed with Licensor regarding such Contributions.

### 6. Trademarks.

This License does not grant permission to use the trade names, trademarks, service marks, or product names of the Licensor, except as required for reasonable and customary use in describing the origin of the Work and reproducing the content of the NOTICE file.

### 7. Disclaimer of Warranty.

Unless required by applicable law or agreed to in writing, Licensor provides the Work (and each Contributor provides its Contributions) on an "AS IS" BASIS, WITHOUT WARRANTIES OR CONDITIONS OF ANY KIND, either express or implied, including, without limitation, any warranties or conditions of TITLE, NON-INFRINGEMENT, MERCHANTABILITY, or FITNESS FOR A PARTICULAR PURPOSE. You are solely responsible for determining the appropriateness of using or redistributing the Work and assume any risks associated with Your exercise of permissions under this License.

### 8. Limitation of Liability.

In no event and under no legal theory, whether in tort (including negligence), contract, or otherwise, unless required by applicable law (such as deliberate and grossly negligent acts) or agreed to in writing, shall any Contributor be liable to You for damages, including any direct, indirect, special, incidental, or consequential damages of any character arising as a result of this License or out of the use or inability to use the Work (including but not limited to damages for loss of goodwill, work stoppage, computer failure or malfunction, or any and all other commercial damages or losses), even if such Contributor has been advised of the possibility of such damages.

### 9. Accepting Warranty or Additional Liability.

While redistributing the Work or Derivative Works thereof, You may choose to offer, and charge a fee for, acceptance of support, warranty, indemnity, or other liability obligations and/or rights consistent with this License. However, in accepting such obligations, You may act only on Your own behalf and on Your sole responsibility, not on behalf of any other Contributor, and only if You agree to indemnify, defend, and hold each Contributor harmless for any liability incurred by, or claims asserted against, such Contributor by reason of your accepting any such warranty or additional liability.

### **END OF TERMS AND CONDITIONS**

APPENDIX: How to apply the Apache License to your work

To apply the Apache License to your work, attach the following boilerplate notice, with the fields enclosed by brackets "[]" replaced with your own identifying information. (Don't include the brackets!) The text should be enclosed in the appropriate comment syntax for the file format. We also recommend that a file or class name and description of purpose be included on the same "printed page" as the copyright notice for easier identification within third-party archives.

### Copyright [yyyy] [name of copyright owner]

Licensed under the Apache License, Version 2.0 (the "License"); you may not use this file except in compliance with the License. You may obtain a copy of the License at

### http://www.apache.org/licenses/LICENSE-2.0

Unless required by applicable law or agreed to in writing, software distributed under the License is distributed on an "AS IS" BASIS, WITHOUT WARRANTIES OR CONDITIONS OF ANY KIND, either express or implied. See the License for the specific language governing permissions and limitations under the License.